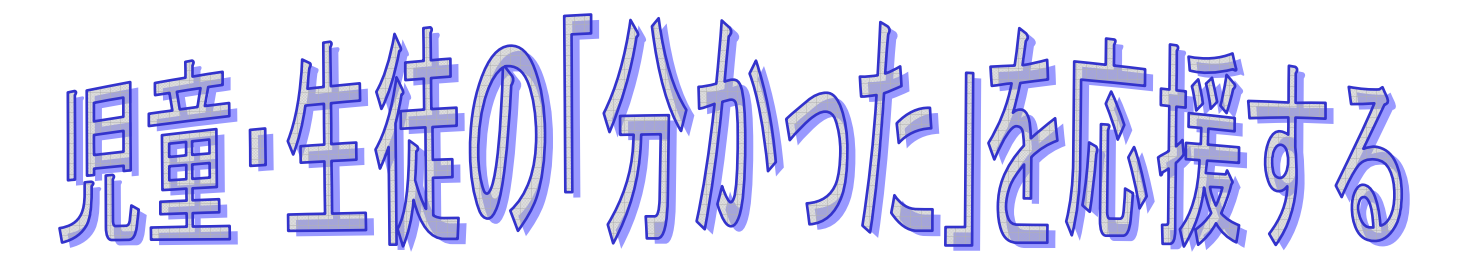

# ICT活用ガイドブック

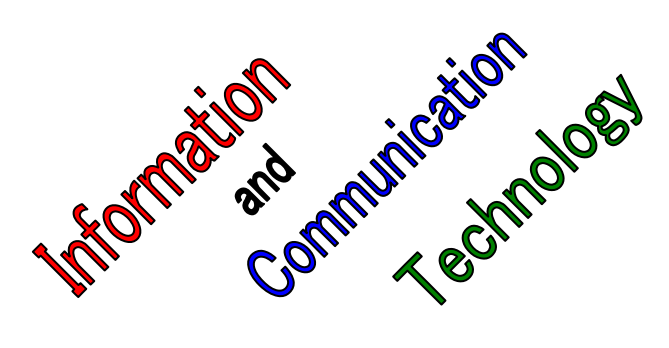

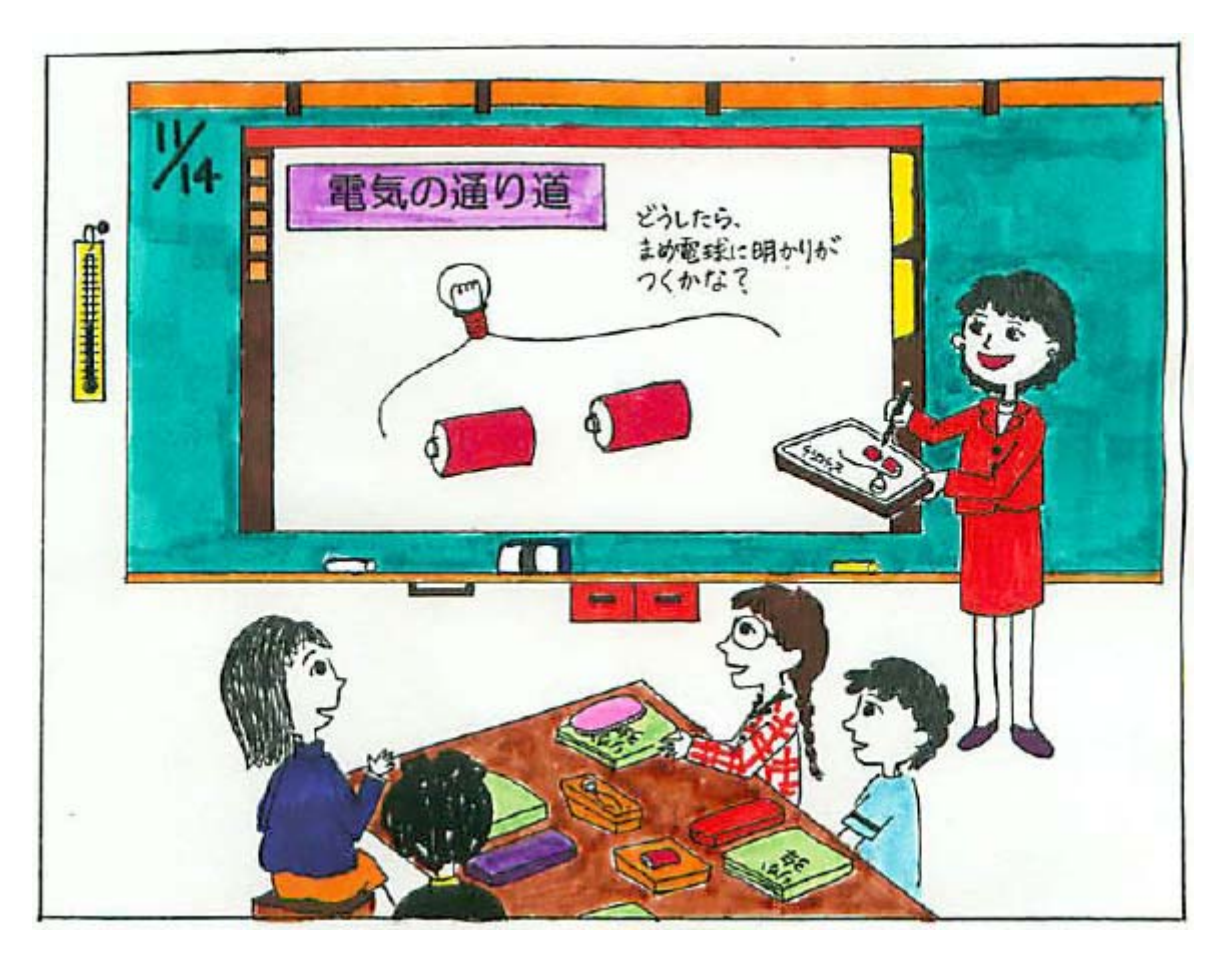

東京都教職員研修センター

## はじめに

近年、パーソナルコンピュータ(以下、「パソコン」)の普及は、目を見張る 速さで、私たちの日常生活全般に広がっています。

学校教育においてもパソコンが資料作成や情報収集に活用されており、都立 学校では、全教員に東京都の TAIMS 端末が配布されることになりました。

東京都教育委員会の重点施策では「都立学校における ICT を活用した授業力 の向上」として、「生徒の学習に対する積極性や学習に対する意欲、学習の達成 感等を高めていくには、ICT を効果的に活用し、授業改善を図っていく必要が ある」と示されています。東京都教職員研修センターでは、この重点施策の実 現に向け、学校教育でのパソコン等の活用をはじめとした教員一人一人のコン ピュータ・リテラシーを高め、ICT の活用を一層進めていくことを目的として、 このガイドブックを作成・配布することにいたしました。

さて、「パソコンの父」として有名な、あるアメリカのコンピュータ科学者・ 教育者が、まだ大型コンピュータしか存在しなかった時代に、個人の活動を支 援する「パーソナルコンピュータ」という概念を提唱したのは 1972 年のことで した。

その後、長い年月を経て、ようやく個人がパソコンを所有し、活用できる時 代にまで進歩してきたと言えます。

また、「コンピュータ・リテラシー」とは、コンピュータを操作して目的とす る作業を行い、必要な情報を得ることができる知識と能力をもっているという ことですが、実は、この言葉も先の科学者の造語であり、その先見性には驚か されます。

この冊子を手にされる方々には、ICT のもつ利便性や可能性を十分に御理解 いただき、学校における指導の実際の場面に即して様々な ICT の機能を積極的 に取り入れ、より効率的な教育活動を展開していただきますようお願いいたし ます。そして、東京都の教育が情報化の最先端を牽引し、児童・生徒のもてる 能力を最大限に伸ばしていけるよう、充実した取組をお願いいたします。

平成 21 年 3 月

東京都教職員研修センター

# 目 次

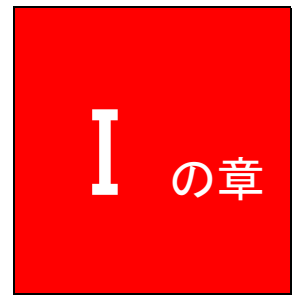

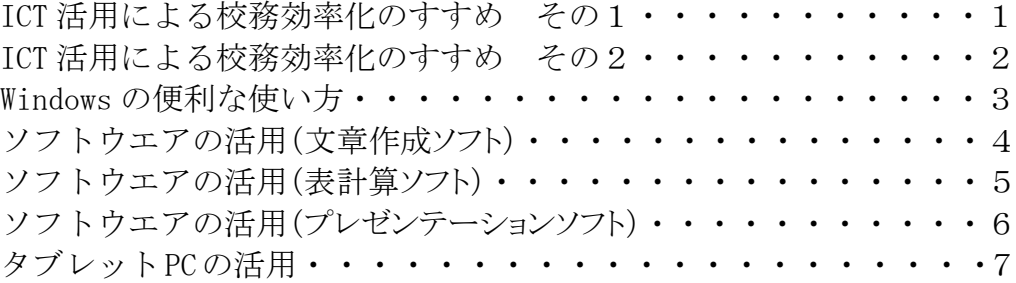

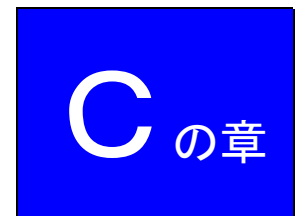

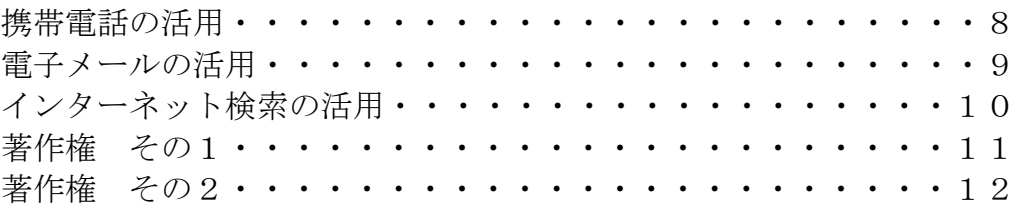

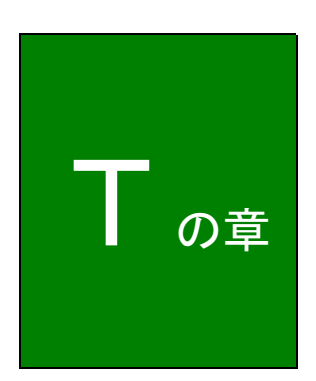

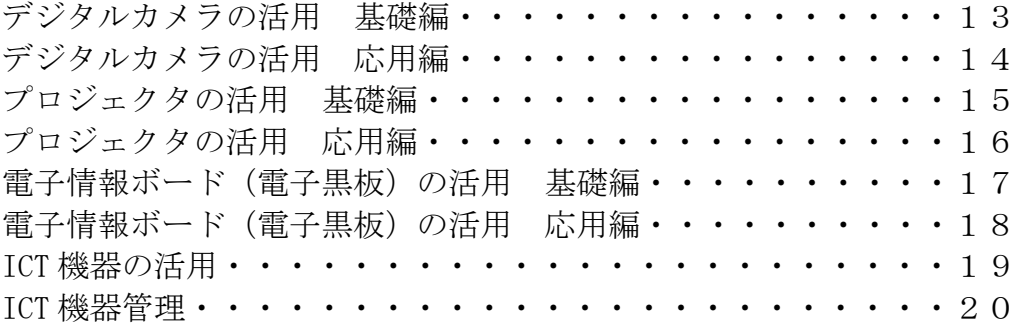

その 他の章

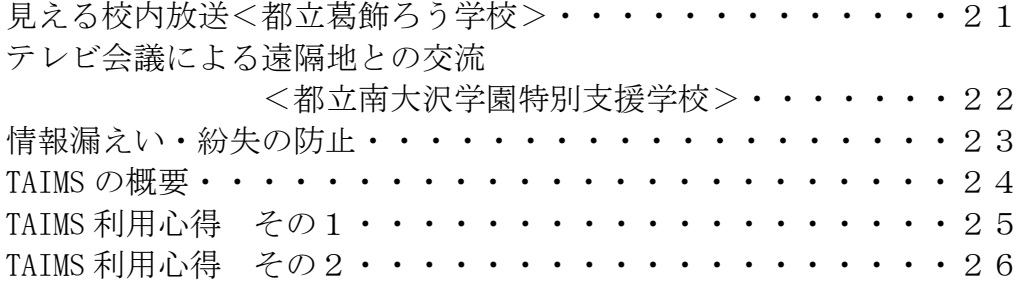

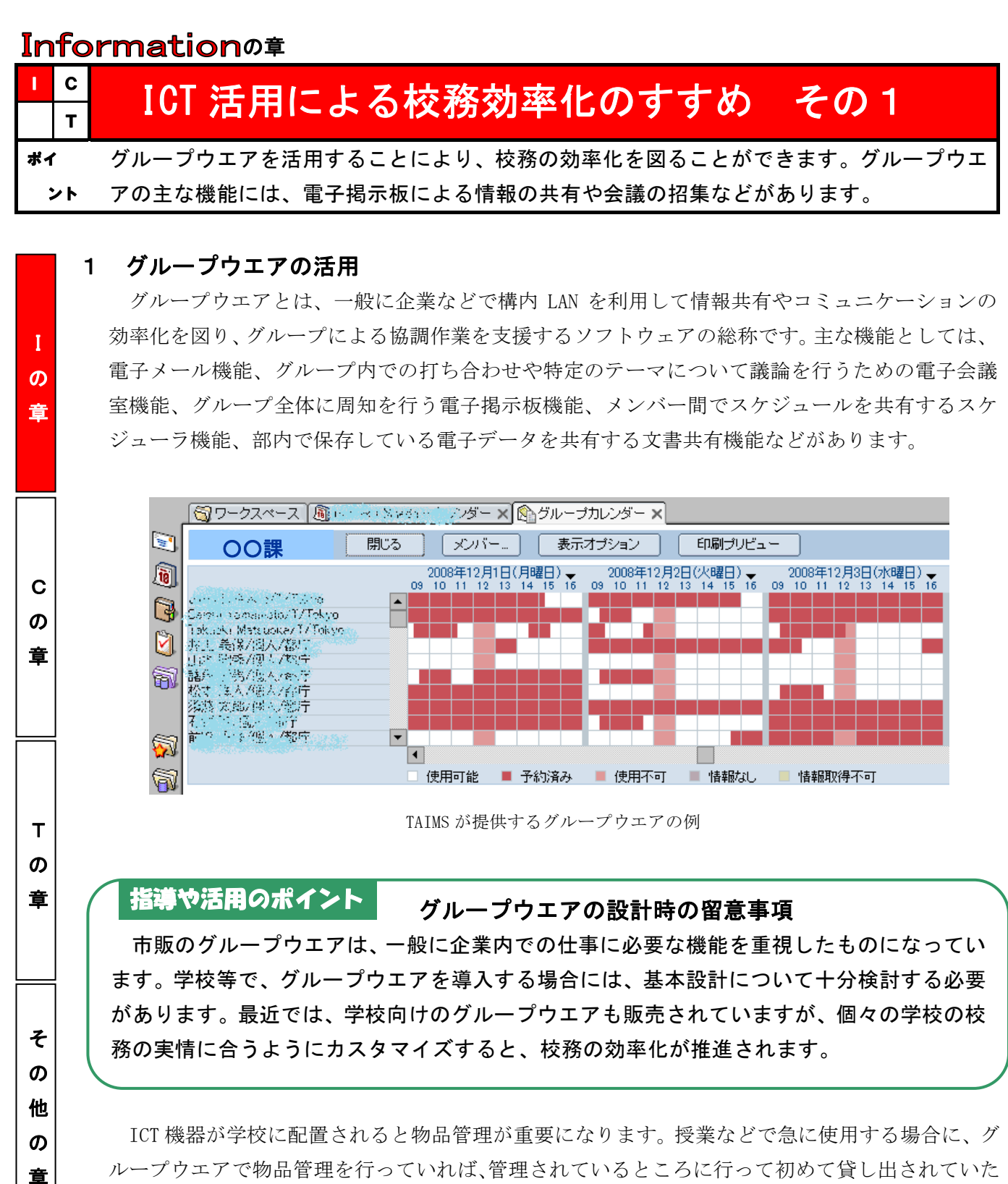

ということを防止できます。また、物品管理の統計処理にもグループウエアは有効です。 グループウエアの導入後は、校内研修会を実施することで、グループウエアの活用が推進されます。 ICT 担当者は、機器類の管理等を一手に引き受けがちですが、ICT 推進委員会を立ち上げることで、 業務分担をし、負担を軽減することができます。

#### 便利な会議の招集機能 ICT Tips

グループウエアの機能の一つに、会議の招集があります。グループウエア上の自分のスケジュールに会議を設定すると、 グループ内のメンバーに会議の招集メールが自動送信されます。また、受信者からは、出欠席の情報が送信されてきます。

## **Information**の章

I

C の 章

T  $\boldsymbol{\sigma}$ 章

そ

# <mark>-</mark> ICT 活用による校務効率化のすすめ その2

ポイ ント ワークシート等の電子データは、一年も経つとかなりの数が作成されていることに気付きます。 ファイル名の付け方にルールを作っておくと、検索する場合などにとても便利です。

### 2 ファイル名・フォルダ名の付け方は統一ルール

日常業務において、電子データは日々増加する一方です。電子データを保存する場合に、安易に 電子データの一行目の文章の一部をファイル名にしていることはないでしょうか。同じようなファ イル名がいくつもあって、必要なファイルを探すのに時間がかかったという経験があるという人も 多いと思います。作業の効率化を図るためにも、ファイル名の付け方にルールを作っておくと便利 です。 の 章

#### 電子データのバックアップを習慣付ける 指導や活用のポイント

電子データは、必ずバックアップを取っておくことが大切です。年度末には、すべての電 子データをディスクに保存しておくことをお勧めします。また、分掌の引継ぎには、電子デ ータと引継ぎ資料とが関連付けられていると、業務の効率化を図れます。その際、個人情報 に留意する必要があることは言うまでもありません。

電子データは、原則として年度単位で管理します。年度別フォルダの下にあるサブフォルダには、 分掌のフォルダや教材開発のフォルダを作っておきます。フォルダの作成例として、考査関係のデ ータを管理するフォルダには、例えば「コ 考査」という名前を付けます。コはカタカナ半角で、元の フォルダ名の考査の頭文字をカタカナで表したものです。コの後に、半角スペースを入れたのは、フ ォルダ名の頭文字が数値の場合に、区別しやすくしているためです。

 つぎに、ファイル名のルールの一例として、平成 20 年 7 月 7 日に作成した期末考査というファイ ルを「200707 期末考査」とします。作成年月日(6 桁の数値)と元のファイル名の間に半角スペー スを 1 つ入れる構成としています。フォルダ内で、右クリックをして「アイコンの整列」の「名前」 を選択すると五十音順に並び替えられ、目的のファイルを効率よく見つけ出すことができます。こ のファイル名は、作成日もひと目でわかりますので、作成日と内容から、目的のファイルを探し出 すことができます。

 このように、フォ ルダやファイル名 には、統一のルール を作っておき、年度 当初に、ICT 担当者 等から、配布すると、 教職員間で共通理 解を図ることがで き、サーバ内のデー タは整理されます。

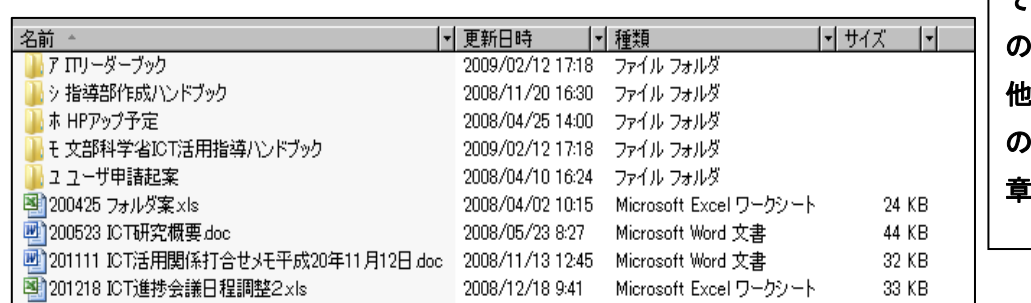

統一のルールでフォルダ名とファイル名を付けた例

### ICT Tips

### 選択したファイル(同じ拡張子)を一度に開く方法

開きたい最初のファイルを選択し、2 個目からは、Ctrl キーを押しながら選択をしていきます。最後のファイルを選択 したら、「開く」で、選択したすべてのファイルが一度に開きます。指定したファイルの一括削除も同様の手順で可能です。

## **Information の章**

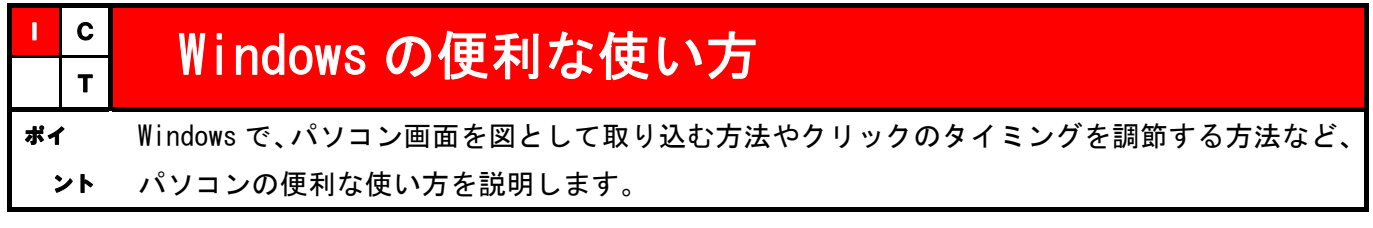

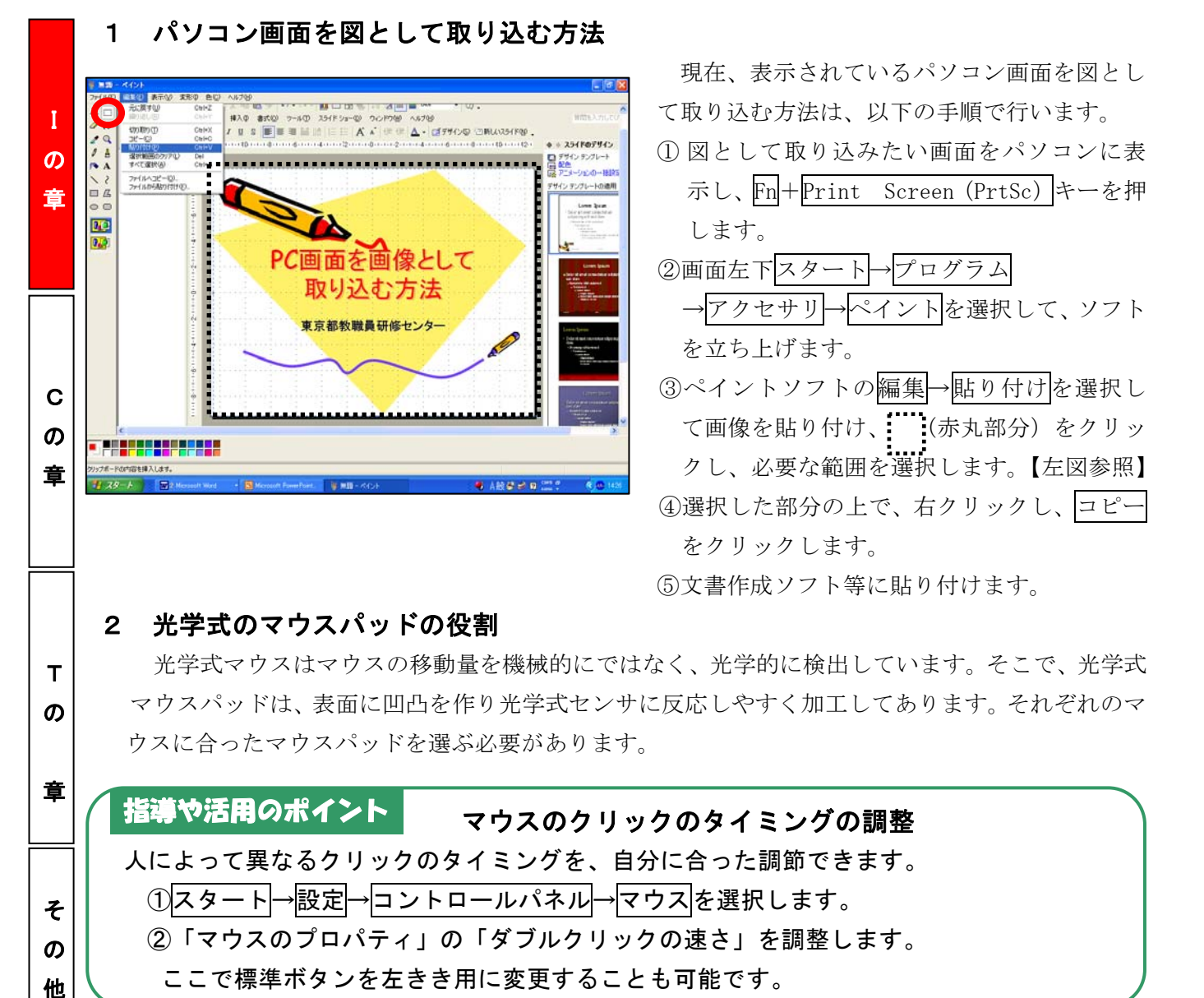

## 3 | | | (Windows) キーの便利な使い方

 Windows キーは、キーボードを使ってパソコンの操作を簡単に行うショートカットキーの一つで す。キーボードから手を離してマウスに持ち替える必要がないので、効率よく作業を行うことがで きます。ショートカットキーは、ここに挙げたものの他にもたくさんあります。

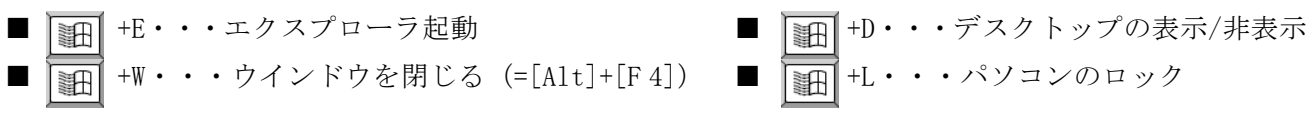

## ICT Tips ディスクの取り出し方法

FD、MO や DVD がドライブから取り出せなくなった場合、電源が入っている状態で、ドライブの側面にあいている小さな 穴に、クリップなどの先端を入れ押すとディスクが取り出せることがあります。

の 章

## Information  $\delta$

 $\Box$ 

**六 #0** 32.000

☆ 星とりボン(S)

 $779 - F$ 

吹き出しに で、その他のオートシェイプ( リェイブ(LD)

I  $\boldsymbol{\sigma}$ 章

C の 章

 $\Lambda$   $^{\circ}$ .

k,

C画面を画像として 取り込む方法 東京新規義研修士/ク

> T の 章

> そ の 他 の 章

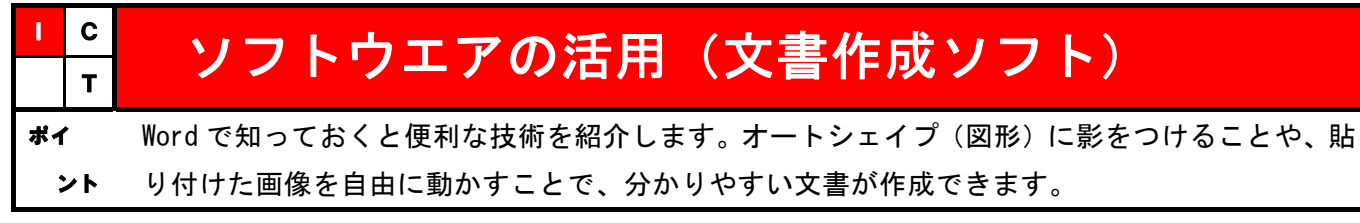

## 1 オートシェイプで影をつける方法

①表示メニューのツールバーからオートシェイプ→基本図形 → (メモ) | ■ をクリックして、描画キャンバスの外に(設 定により描画キャンバスが表示されない場合は任意の場所に)  $\frac{1}{2}$  and  $\frac{1}{8}$  zubstare します。表示メニューにオートシェイプがない場合は、表示→ ツールバー→図形描画をクリックして、オートシェイプを表示 してから①の作業を行います。

②影付きスタイル ■ をクリックします。

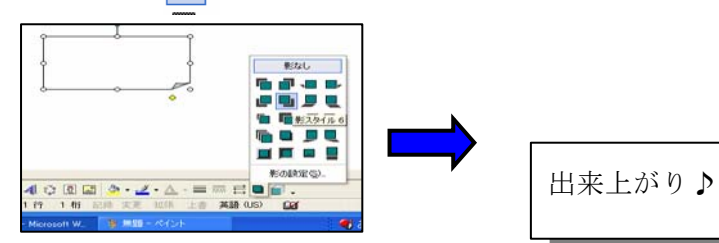

## 2 貼り付けた画像を自由に配置する方法

画像の上で右クリックし、オートシェイプの書式設定→レイアウト→ 折り返しの種類と配置→OK をクリックします。大きさを変える場合は、 画像の上で左クリックし、表示される画像の、四隅の両方向矢印を動か して調整します。

#### 電子データの保存の留意点 指導や活用のポイント

J.  $\mathbb{R}^2$ J, Ĩ. 文書の作成が終わって印刷や保存をする場合に、パソコンが動かなくなり、「応答なし」 などと表示された経験があると思います。こうした事態を防ぐには、こまめな保存が一番 です。文書作成に当たって、何行か入力したら、まず、「名前をつけて保存」します。次 に、文書作成中にこまめに「上書き保存」をすることで、大切な電子データを保護するこ とができます。

### 3 MS と MSP の違い

1

Windows のフォントには『MS 明朝』と『MSP 明朝』のように、『P』が付くフォントと付かないフ ォントが用意されています。両者とも文字の形は同じですが、文字の幅が違うので、同じ文章を両 方のフォントで並べてみると違いがよく分かります。「MS 明朝」は等幅(とうはば)フォントと呼 ばれ、例えば「わ」のような横に長い文字も、「く」のような細い文字も、1 文字分の横幅は同じで す。「MS P 明朝」は、プロポーショナルフォントと呼ばれ、横長の文字は横長に、細い文字は細い 幅で表すので、等幅フォントよりも文字の並びが自然で美しいといえます。

### ICT Tips 外字の登録

 外字の登録は、名簿作成には欠かせない作業ですが、パソコンごとのハードディスクにファイルとして保存されるため、 他の機種で登録した外字を表示すると「・」のように正しく表示されません。

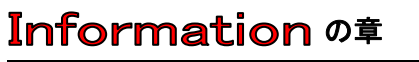

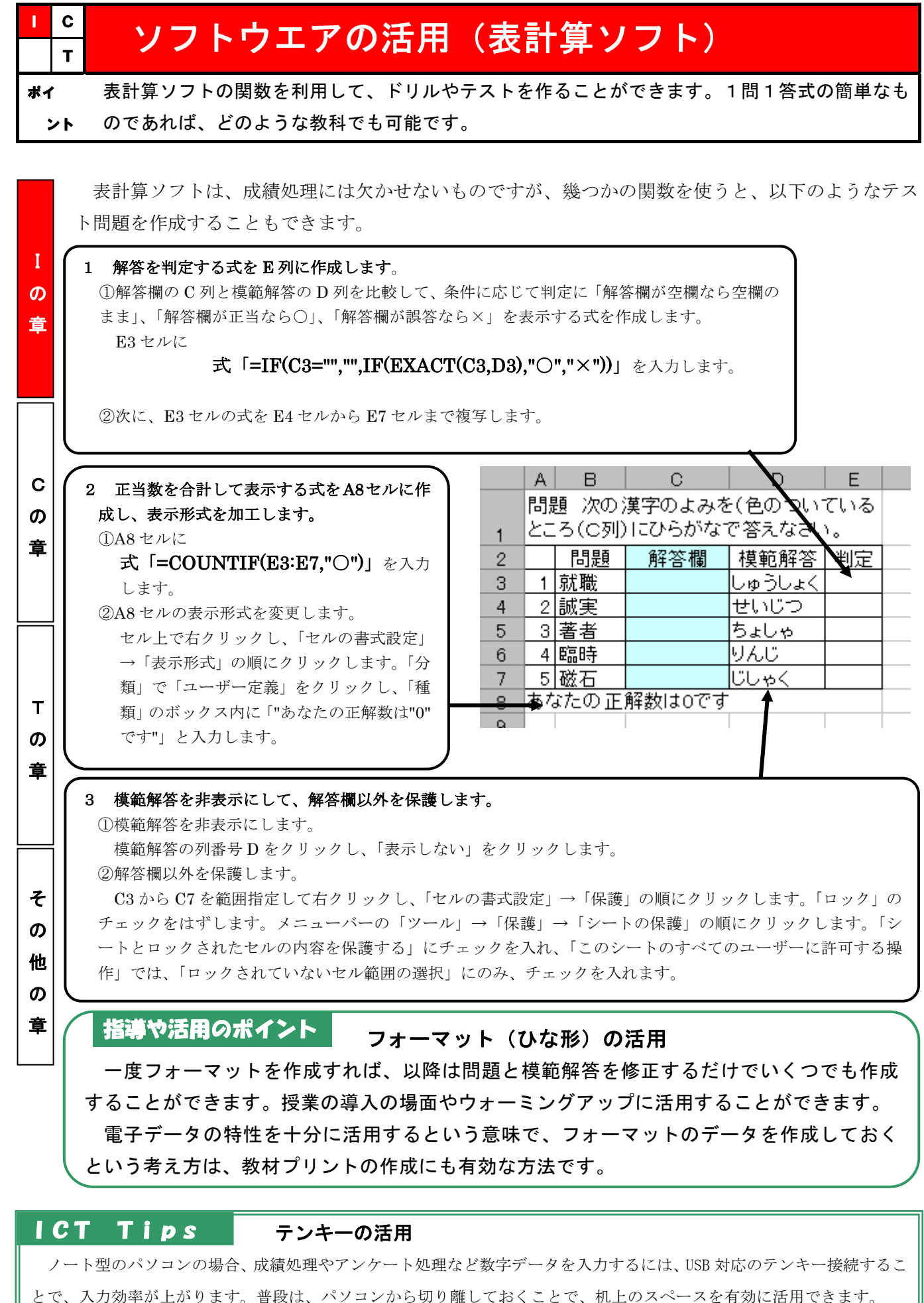

## **Information**  $n$

I  $\boldsymbol{\mathcal{D}}$ 章

C の 章

T の 章

そ の 他 の 章

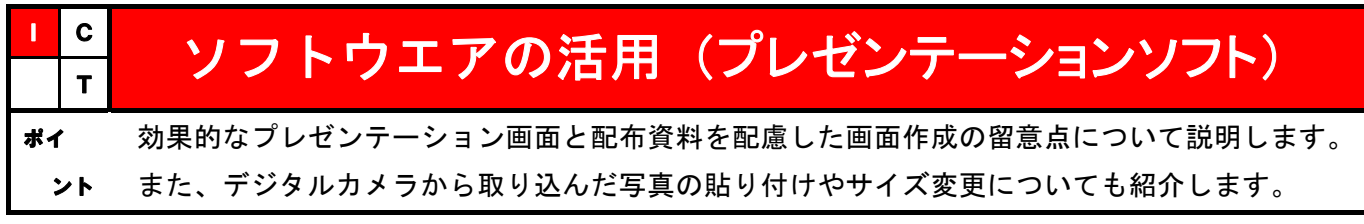

## 1 効果的なプレゼンテーションを作る

一般に、見出しは 40 ポイント程度、本文は 30 ポイント程度が読みやすいようです。背景色と文 字色に十分な明度差をつけることやゴシックなどの線の太いフォントを用いることで、印象的な画 面が作成できます。文字やフォントはある程度統一しておくと読みやすくなります。また、文章で はなく、ポイントを簡潔な表現で箇条書きにすると、読みやすいでしょう。図や写真、表なども必 要に応じて画面に配置することで、見る人にとって分かりやすい画面が作成できます。

## 2 効果的なプレゼンテーション技法

- ①画面と説明のバランスを考える。 ②話すスピードは、1分間に 300 から 400 文字程度が聞き取りやすい。
- ③アイコンタクトや沈黙など「ノンバーバ ル・コミュニケーション」も必要に応じ て取り入れる。
- ④リハーサルを何回か行って、原稿を棒読 みしないようにする。

指導や活用のポイント

## 説明資料への留意事項

■ (青や緑地に赤の文字を重ねないなど)

効果的なプレゼンテーション画面

■ 文字のフォントサイズや種類、色は統一

見やすい色づかいにする。

■ 配布資料のことも考えた画面作り

■ 大見出しは、40ポイント程度

■ 本文は、30ポイト程度

■ 図や表は、効果的に使う

プレゼンテーション画面の作成に当たっては、提示する資料にも留意することが重要です。 アニメーションを多用した画面は、配布資料として印刷するとアニメーションが重なり見づら いものになります。また、色を多く使用した画面は、印刷がモノクロである場合のことを考慮 しないと、同じトーンになりがちです。画面に文字情報を多く取り入れ過ぎると、説明資料と して読みづらいものになります。

## 3 画像の貼り付け

①写真などの画像を取り込みたい画面を表示させる。

- ②「挿入(I)」→「図(P)」→「ファイルから(F)」により、保存しているファイルのフォルダと取り 込みたいファイルを指定します。
- ③「挿入(S)」をクリックすると指定したファイルが画面に挿入されます。
- ④貼り付けられた画像のサイズの変更は、画像にマウスポイントをおいて、右クリックします。「図 の書式設定(I)」をクリックし、「サイズ」の「縦横比を固定する」にチェックが入っていること を確認し、倍率の数値を小さくすることで、希望の画像の大きさに変更できます。

 プレゼンテーション画面を jpg 形式(画像データを圧縮する方式)で保存 プレゼンテーションソフトで作成した画面は、jpg 形式でも保存することができます。研修会場などのパソコンにイン ストールしているバージョンと一致しない場合に、Windows が持っているスライドショー機能を用いて提示できます。 ICT Tips

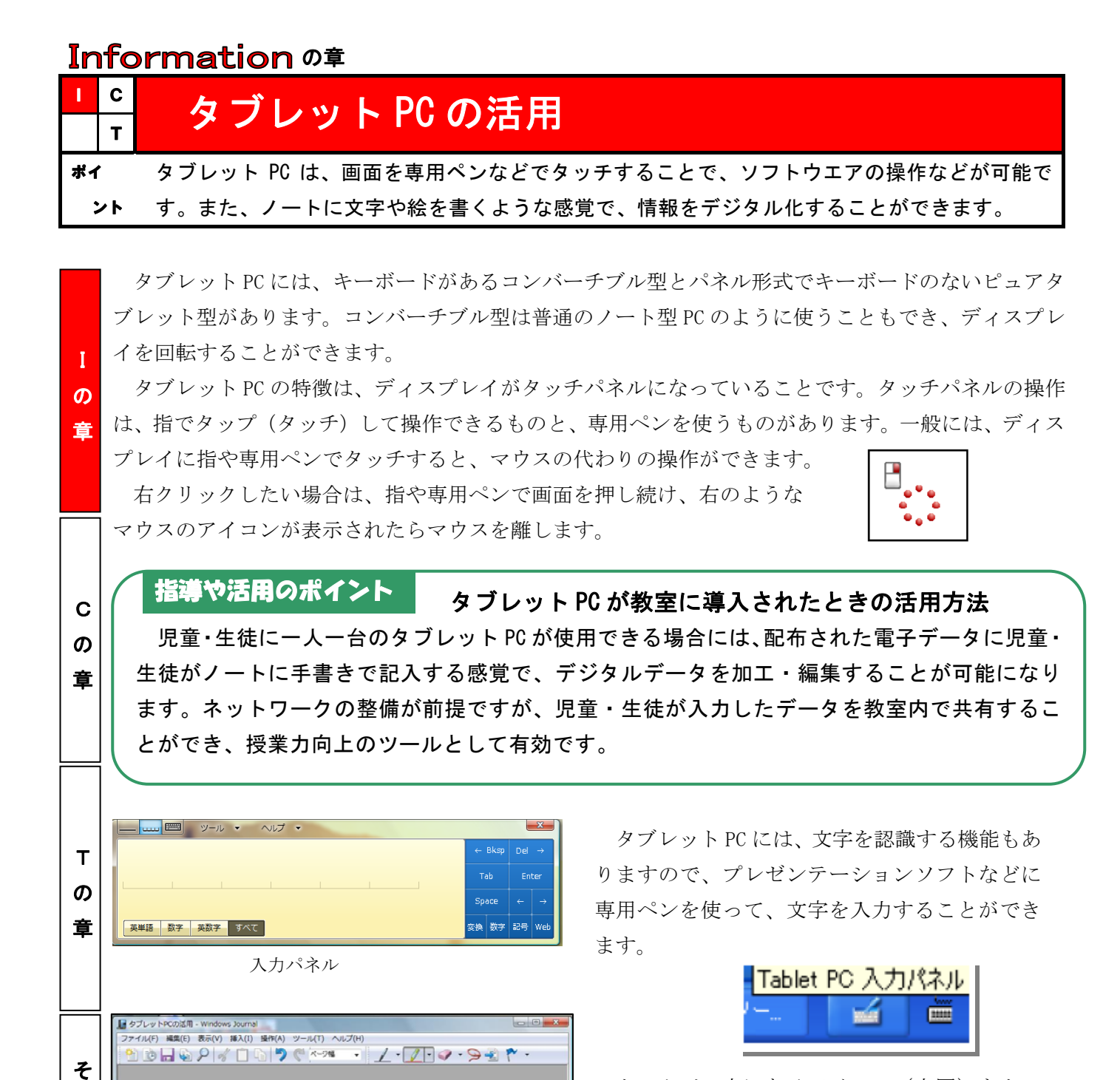

タスクバー上にあるアイコン(上図)をタッ プ(タッチ)すると入力パネルが表示されます。 このエリアにペンで文字を入力していきます。 【左図上参照】

 また、タブレット PC に付属のソフトウエアに は、起動すると横罫紙のような画面が表示され、 手書きメモをとる感覚で、入力ができるものも あります。【左図下参照】

#### 手書き入力とキーボード入力の速さの違い ICT Tips

手書きでメモをとる感覚で入力

指導や活用のポイント 児童·生徒に一人一台の

●タブレット PCの活用

一般に、手書き入力の速度は1分間に 40 文字といわれています。ある程度キーボードに慣れた人の場合、1 分間に 60 文字程度入力できるので、キーボードで入力する方が効率よくストレスが少ないと言われています。

の 他 の 章

I の 章

C  $\boldsymbol{\sigma}$ 章

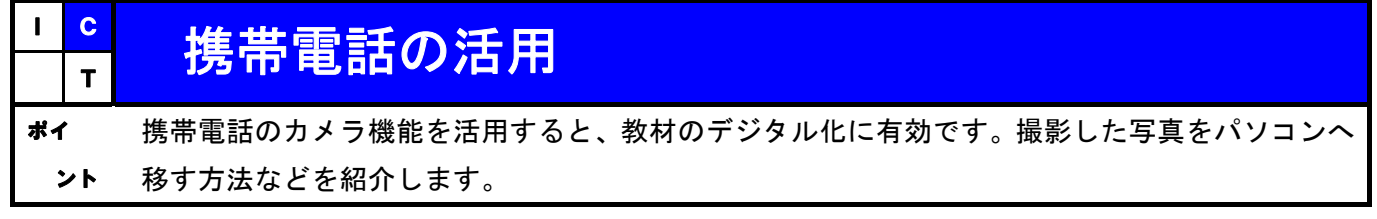

携帯電話は、身近な ICT 機器の一つです。通話以外の機能として、インターネットやメール機能、 デジタルカメラ機能を使うことが多いと思います。最近の携帯電話の機能は、専用のデジタルカメラ に同等なカメラ機能をもつものもあります。日常生活の中で、教材になりそうなものを携帯電話のカ メラで撮っておくことで写真の教材化がしやすくなります(使用時には、周囲への配慮が必要な場合 もあります)。

 メーカーごとに呼び方が異なりますが、「撮影サイズ」を大きく設定しておくと、パソコンに取り込 む場合に便利です。最大サイズで撮影を重ねるとファイルサイズが大きいため、携帯電話の記憶容量 が急激に減少するので注意が必要です。

携帯電話からパソコンに写真データを移すには、メールに添付し、パソコンに送信する方法と写真 データを携帯電話のメモリーカードに保存してからパソコンで読み取る方法があります。

#### 規格が多様な記憶媒体(メディア) 指導や活用のポイント

 デジタルカメラの記憶媒体には数種類あり、形状や記憶容量も多種多様です。例えば、SD カード、MicroSD カード、スマートメディア、メモリースティックなどです。デジタルカメ ラで撮った写真を、学校で教材作成に使うような場合には、右下の写真にあるような USB 接 続のアダプターを準備しておくと、写真データをパソコンに手軽に読み込むことができるの で、たいへん便利です。

携帯電話のカメラで撮った写真データをパソコン へ移す場合、パソコンに写真データを移したらすぐに ファイル名を付け替えて、ファイル名から写真の内容 がわかるようにしておくと便利です。デジタルカメラ でも同様ですが、初期設定のファイル名は、メーカー ごとに異なっていて、撮影のたびに機械的に割り振ら れるファイル名となっています。整理しやすいファイ ル名の付け方は、p.2 を参考にしてください。

その他の携帯電話の活用例としては、教材化のヒン トや気付いたことを文章で作成しメールで自分宛て に送ると、後でメールの内容を読み返すことができ、 メモを整理したり活用したりするのに便利です。

ICT Tips

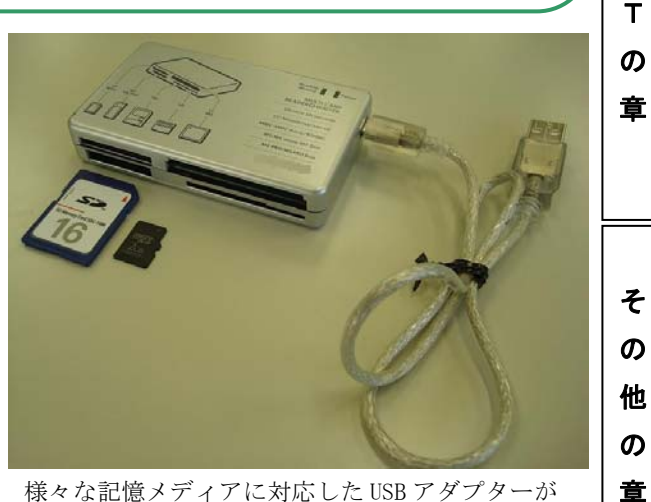

1 台あると便利です。

## 携帯電話内の画像や動画をプロジェクタに出力する方法

 最近の携帯電話の一部には、RCA 出力へ対応したものがあります。専用のケーブルを接続することで、プロジェクタ等に 携帯電話のメモリー内の画像や動画を直接出力できます。RCA 出力については、p.19 を参考にしてください。

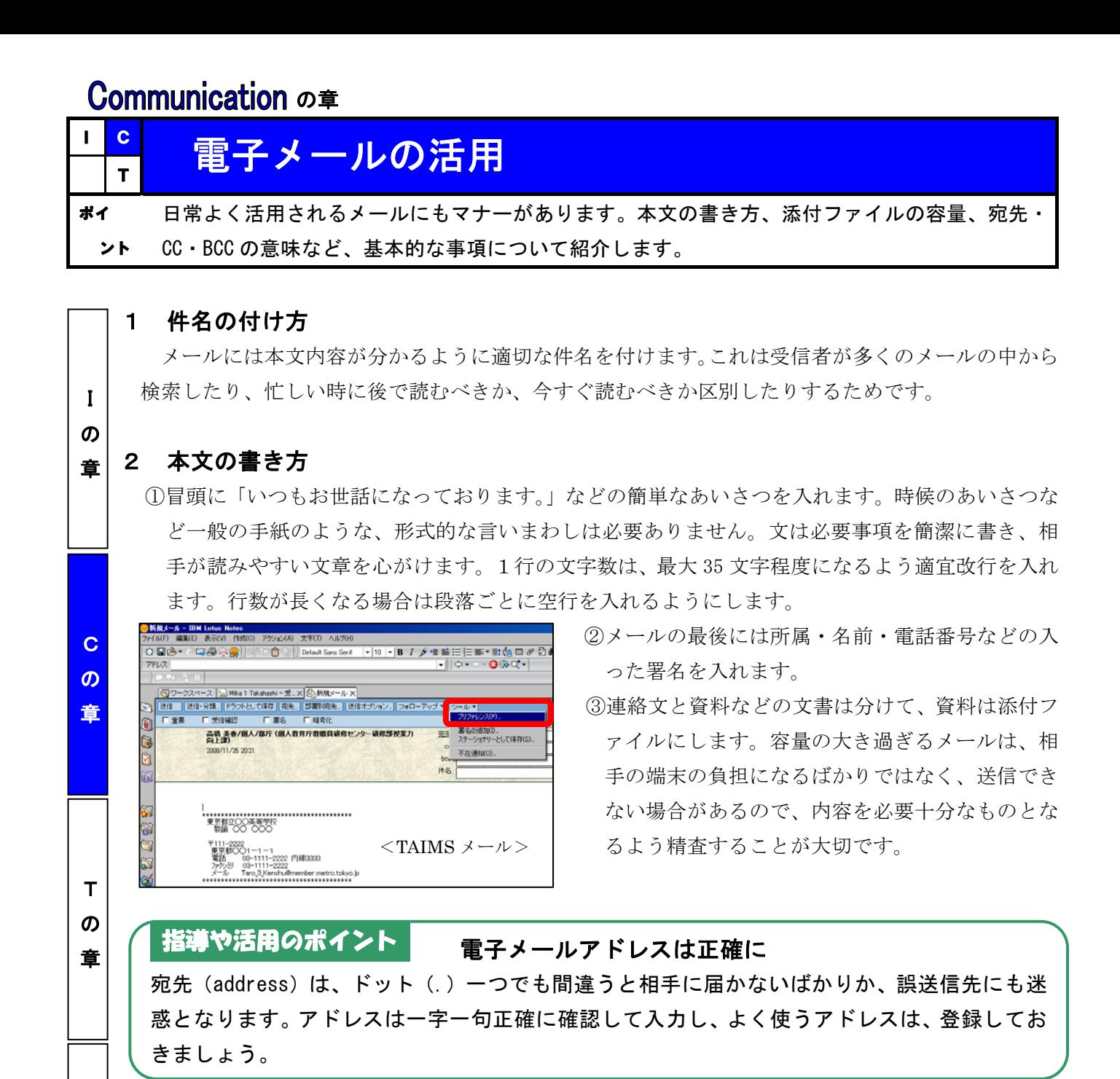

### 3 送信先

そ の 他 の 章

①宛先:この欄に複数のアドレスを入れると、それぞれのアドレスに同内容のメールが送られます。 ②CC(Carbon copy):この欄に記入したアドレスに同内容のメールが送信され、全受信者に「宛先」 「CC」のアドレスが表示されます。「CC」で送るメールは、「御参考までに送信します」といった意 味があります。

③BCC(Blind carbon copy):この欄に記入したアドレスに同内容のメールが送信されますが、受信 者に通知されるのは、「宛先」「CC」欄に記載されたアドレスのみです。「BCC」 受信者は、「BCC」 で送られたことは分かりますが、他に誰が「BCC」受信者かは分かりません。同内容のメールを送 ったことを他人に知らせたくない場合、その人のアドレスを「BCC」に記入します。

### <u>ICT Tips</u> Re:は何の略?

Regarding(~について)の略で、電子メールなどで「返信」を意味する記号です。受信した電子メールに返事を出すとき に、相手の件名をそのまま利用して頭に Re:を付けると、相手は自分の出したメールに対する返事だと分かります。

## Communicationの章

I  $\boldsymbol{\sigma}$ 章

C  $\boldsymbol{\sigma}$ 章

T  $\boldsymbol{\sigma}$ 章

そ の 他  $\boldsymbol{\sigma}$ 章

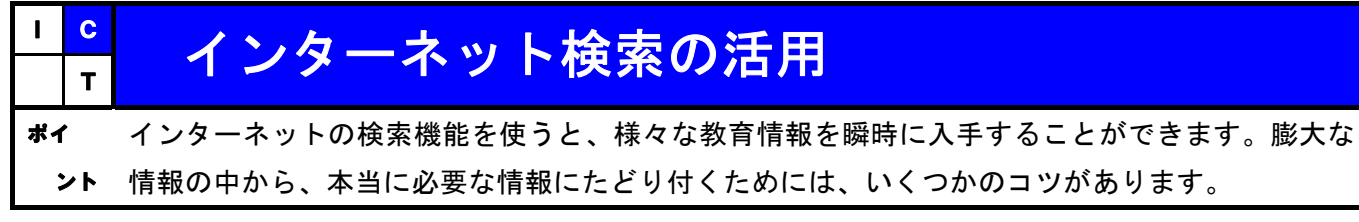

## 1 インターネット上で必要な情報を探すには

①まず、Google などの検索ツールを使います。

検索ツールを使わずに情報を探すのは、目録のない図書館で本を探すのと同じです。 ②調べたい項目は、単語をできるだけ短く区切って検索するのがコツです。 ③インターネット上の情報は、その真偽が保証されているわけではありません。 ④必要な教育情報のあるサイトは、ブックマーク(登録)しておくと便利です。

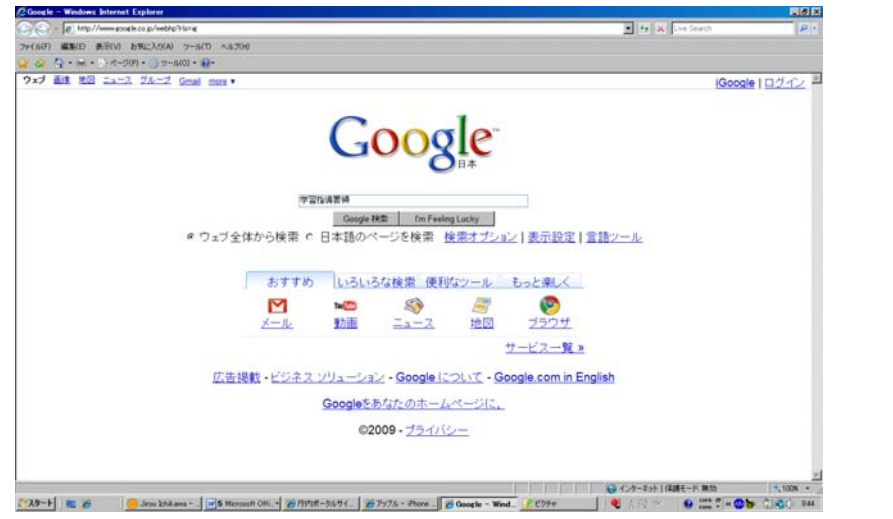

## 2 検索ツールのいろいろ

①Google だけでなく、Yahoo! JAPAN や、Infoseek、AltaVista などがあり、検索機能にはそれぞれ 特長があります。

②Microsoft Internet Explorer や Apple Safari など、インターネットを閲覧するための「ウェブ・ ブラウザ」にも、標準で検索機能が付属しています。

携帯電話でインターネット検索を活用する 指導や活用のポイント

インターネット機能をもつ携帯電話を活用すれば、校外学 習や遠足等、学校を離れていても、必要な情報を便利に入手 することができます。例えば GoogleMap で現在地を確認して、 次の集合場所や経路を指示するなど、安全・確実に活動する ための支援ができます。

#### 学校ホームページ作成の留意点 ICT Tips

 学校のホームページは、実際に学校を訪問する人にとっても貴重な情報源です。学校へのアクセス情報は、分かりやす く、最新の情報を記載する必要があります。また、アクセスマップ等の作成には、印刷を考慮します。

## Communication の章

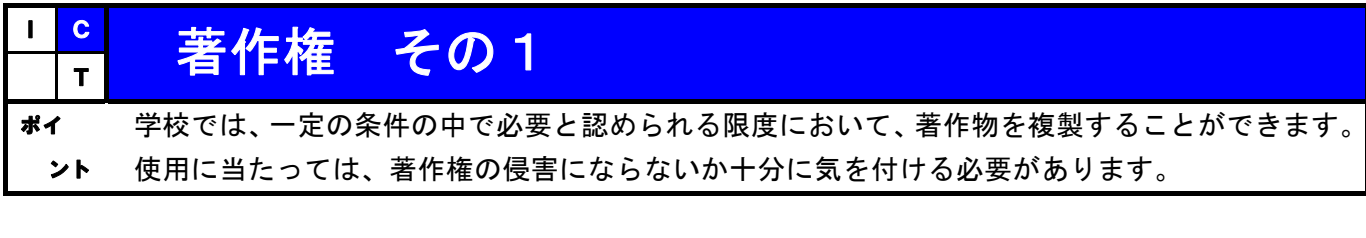

### 1 知的財産

I の 章

T の 章

そ の 他 の 章

知的財産権(2002 年 7 月 3 日に策定された知的財産戦略大綱により知的所有権という訳語から 改められました。)は次の図のように大きく二つに分けることができます。一つは産業財産権(前 述の知的財産戦略大綱により工業所有権という訳語から改められました。)もう一つが著作権です。 著作権は、無方式主義の日本では著作物を創作した時点で自動的に権利が発生し、権利を得る ための手続きを必要としません。これに対して産業財産権は登録しなければ権利が発生しません。 このほか、学校においては特に肖像権についても留意する必要があります。肖像権は、日本で は定められた法律はありませんが、判例の中で認められています。

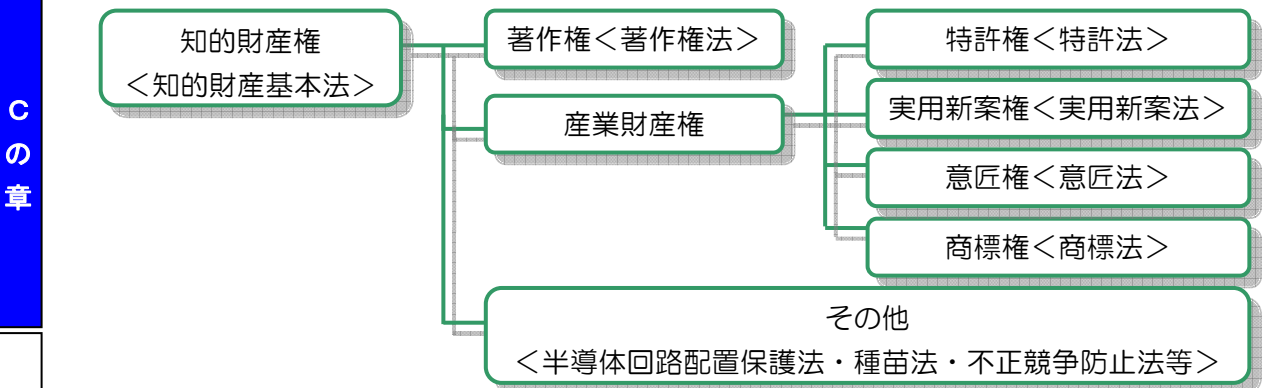

### 2 著作権とは

著作権は、文化的な創作物を保護の対象としていて、著作権法という法律で保護されています。 文化的な創作物とは、文芸、学術、美術、音楽など、人間の思想、感情を創作的に表現したものの ことをいい、これらを著作物といいます。著作物を創作した人を著作者といいます。著作者の権利 は、人格的利益を保護する著作者人格権と財産的利益を保護する著作権(財産権)の二つに分かれ ます。著作権の原則的保護期間は、著作者が著作物を創作した時点から著作者の死後 50 年までで す。

また、著作物の創作者ではないものの、レコード製作や放送を行う事業者等に認められた著作隣 接権という権利があります。

国際的な著作権保護のために、「ベルヌ条約」、「万国著作権条約」、著作隣接権は「実演家等保護 条約」、「レコード保護条約」などの条約があります。日本はこれらの条約に加入しており、世界の 大半の国と著作権を保護する関係を確立しています。日本では、外国の著作物であっても著作権に よって保護されています。

著作物を利用する場合は原則として著作権者の許諾が必要ですが、著作権者の利益を害したり、 著作物の通常の利用が妨げられたりということがないような厳密に定められた条件の中において は、許諾なしに著作物を利用することができることになっています。学校においては、比較的自由 に著作物を使用することができますが、詩人等の作品を著作権への配慮なく複製して校内に掲示し ていないかなど、使用に当たっては、著作権侵害にならないか十分に検討することが必要です。

#### 新聞記事をコピーして教材にするときの留意点 ICT Tips

 著作権法 第 30 条(私的使用のための複製)第 1 項に、先生又は子供たちが、教育の教材として使うために他人の作品を コピーして配布する場合の例外規定が示されています。たとえば、先生が授業で使用するために、小説などをコピーして 子供たちに配布する場合は、例外として認められています。 インスペン (文化庁 場面対応型指導事例集より)

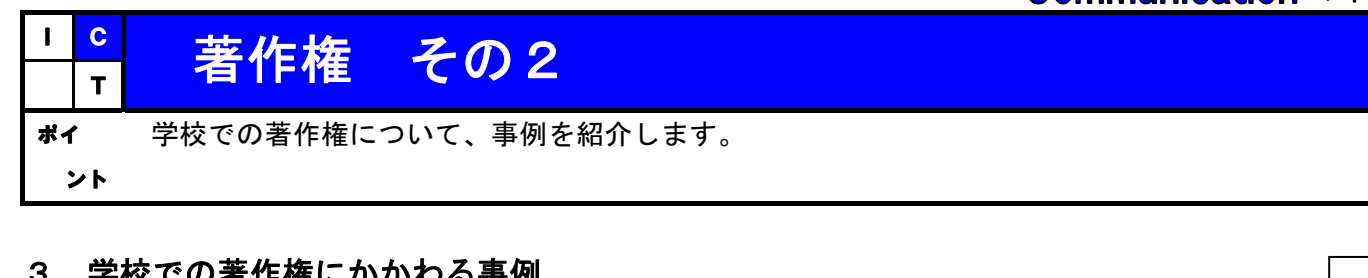

## 3 学校での著作権にかかわる事例

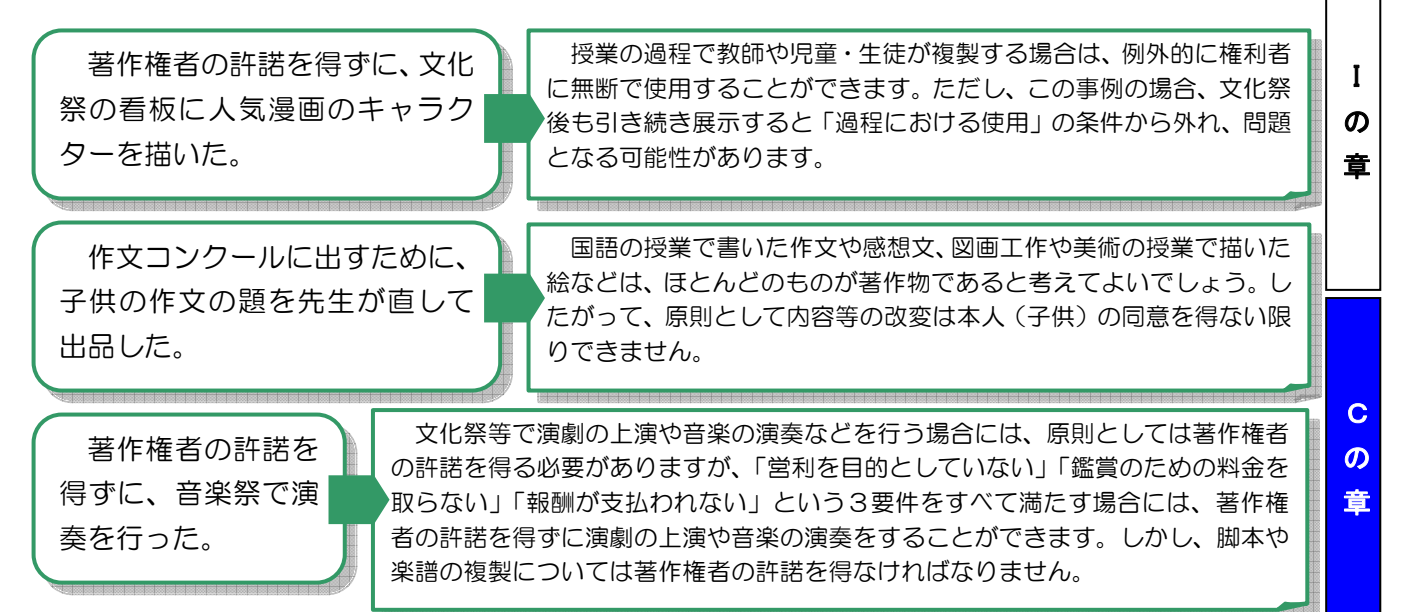

## ■指導や活用のポイント 教育活動と著作権

 $\boldsymbol{\sigma}$ 章 著作権法第 35 条第1項では、「学校その他の教育機関(営利を目的として設置されている ものを除く。)において教育を担任する者及び授業を受ける者は、その授業の過程における使 用に供することを目的とする場合には、必要と認められる限度において、公表された著作物 を複製することができる。ただし、当該著作物の種類及び用途並びにその複製の部数及び態 様に照らし著作権者の利益を不当に害することとなる場合は、この限りでない。」と示されて います。

## 4 著作権に関する児童・生徒への指導

東京都教育委員会では、著作権尊重の指導の参考として、平成 18 年3月に二つの資料を作成 し、校種別の事例を掲載しています。

情報モラル教育を推進するための指導・助言資料 http://www.tnet.metro.tokyo.jp/~kyoiku/moral/sidojogen.pdf 情報モラル教育実践事例集

-『情報モラル教育実践モデル校』及び『IT 教育普及支援校』の教育実践成果-(抜粋版)

http://www.tnet.metro.tokyo.jp/~kyoiku/moral/sidojirei.pdf

※ これらの資料は、東京都教職員研修センターホームページから「教育情報の提供」→「指導部資料」の順でク リックしていくと閲覧できます。

また、次のサイトも参考になります。

社団法人著作権情報センター http://www.cric.or.jp/ コピーライトワールド(社団法人著作権情報センター) http://www.kidscric.com/index.html 著作権学習コンテンツ(文化庁著作権課) http://deneb.nime.ac.jp/contents/index.htm 学校関係者向け著作権の教育情報(文化庁) http://www.bunka.go.jp/1tyosaku/kyouiku/ JASRAC SCHOOL REPORT(社団法人日本音楽著作権協会) http://www.jasrac.or.jp/school/18/index.html

T

そ の 他 の 章

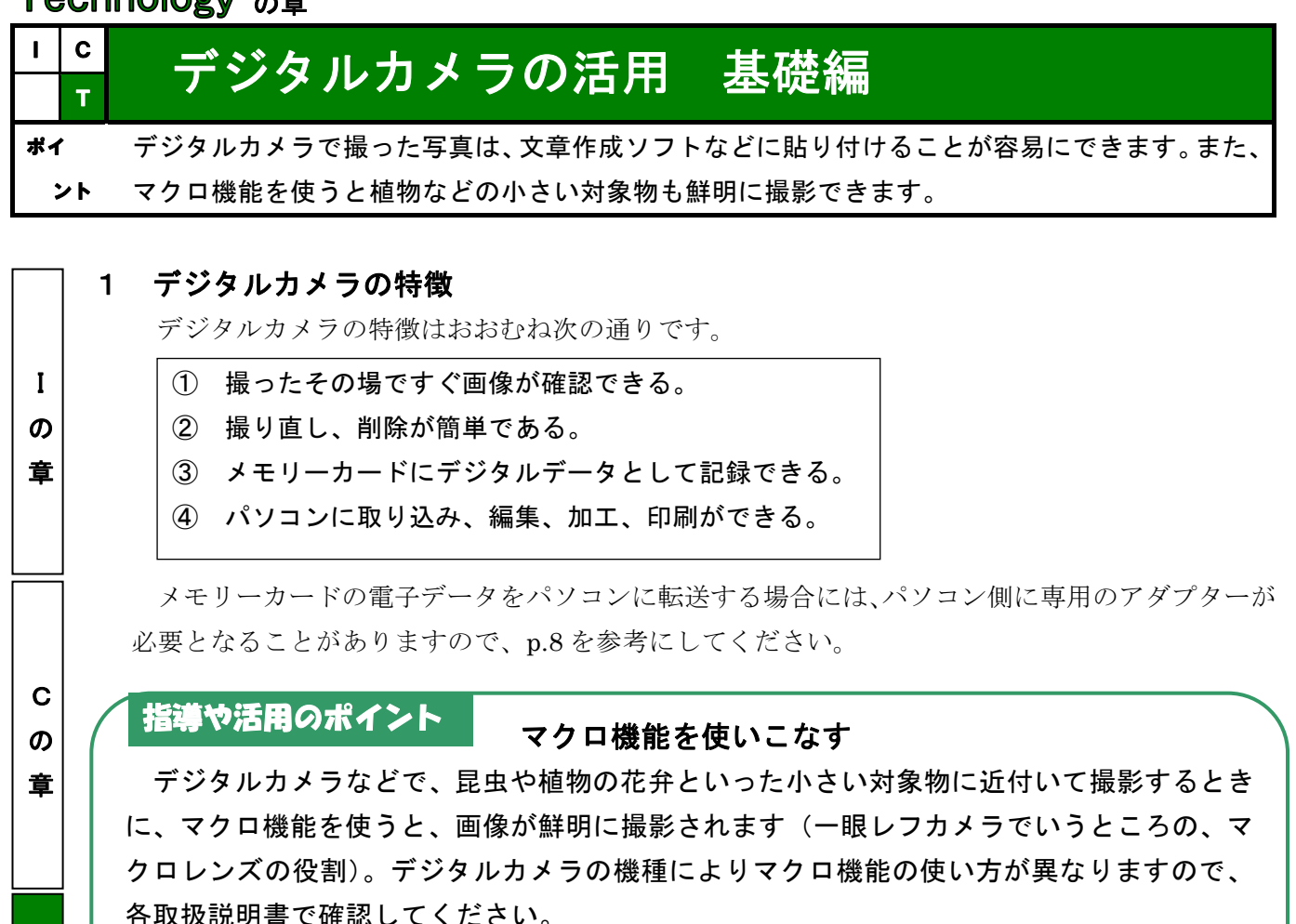

 下の写真は、マクロ機能を使用した写真と比較したものです。右上の写真に比べて下の写 真がマクロ機能を使っているもので、花弁がはっきりと写っている様子がわかります。

### 1 2 デジタルカメラの活用

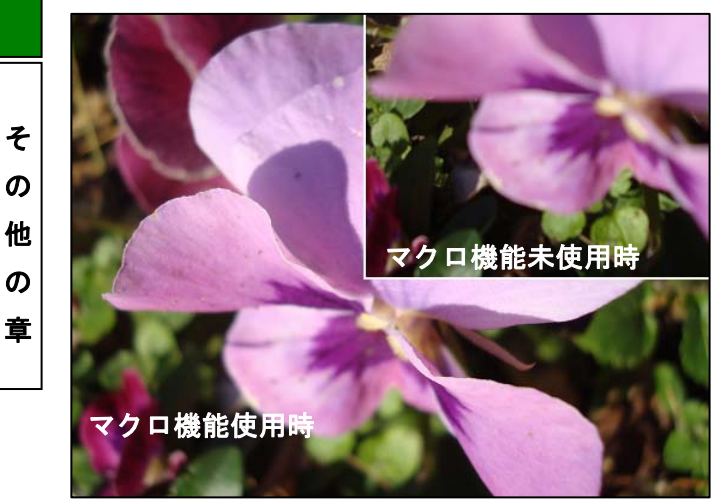

マクロ機能を使用時と未使用時の画像比較

 写真データをパソコンに転送したら、ファイ ル名を p.2 で紹介したルールに従って変更する と便利です。デジタルカメラに保存されている 電子データのファイル名は、機械的に割り当て たものですので、写真の内容が分かるようにフ ァイル名を変更すると、写真データを管理する のに効率的です。

また、デジタルカメラには、時間は短いです が、動画を撮影・保存できるものもありますの で、電子データについては同様にパソコンで管 理することができます。

#### 手ブレしない撮影方法 ICT Tips

手ブレ防止の最善の方法は、三脚を使うことです。もし、三脚がない場合には、両手でデジタルカメラを包み込んで両 肘を机などの平らな面にしっかり固定します。ポイントは、デジタルカメラをできるだけ安定させることです。

T  $\boldsymbol{\sigma}$ 章

I の 章

C の 章

T  $\boldsymbol{\omega}$ 章

そ の 他 の 章

## <mark>『</mark> デジタルカメラの活用 応用編 ポイ ント デジタルカメラを直接プロジェクタに接続する方法や、デジタルカメラを授業で活用する事例を 紹介します。

## 1 デジタルカメラとプロジェクタの接続

 デジタルカメラの付属品の RCA 出力ケーブルを利用 して、デジタルカメラをプロジェクタに直接接続する と、パソコンを介さなくても、デジタルカメラの画像 や映像を投影することができます。デジタルカメラに は、スライドショーの機能もありますので、撮った写 真を自動で投影もできます。この場合、プレゼンテー ションソフトに画像を貼り付けなくてもよいので、撮 った写真をすぐに教室などで投影することができま す。

 また、デジタルカメラを直接プロジェクタに接続し て、カメラ機能を有効にすれば、実物投影機にもなり ます。この場合はコードのみの接続ですので、カメラ を比較的自由に動かすことができるため、様々な教材 提示の方法が実現可能です。

 右の写真では、デジタルカメラ付属の出力ケーブル を用いて、コンポジット映像信号(黄色)をプロジェク タから投影している様子です。

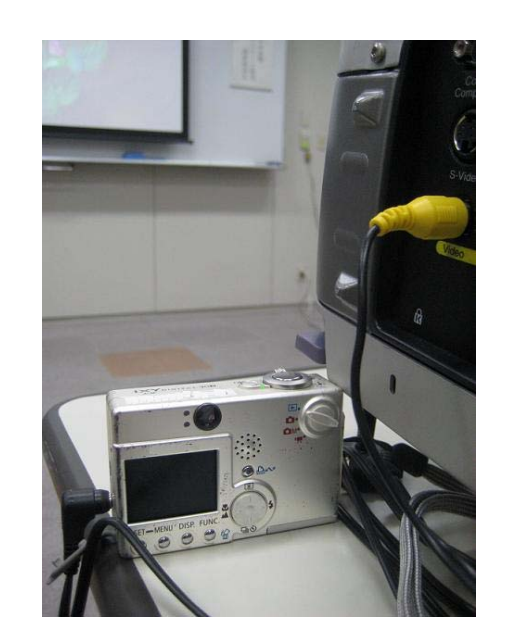

デジタルカメラとプロジェクタを接 続している様子

 児童・生徒の写真を学校 HP に掲載するときの留意点 児童・生徒の学校での活動の様子を保護者や地域に知らせる手段として、ホームページ (HP)を活用することが多いと思います。HP は当然のことながら、インターネット上での 配信となり不特定多数の人が目にすることから、児童・生徒が特定できないような画像を 掲載することが必要です。また、HP の内容について、人権上の配慮など複数で確認を行う 体制作りも必要です。 指導や活用のポイント

## 2 授業でのデジタルカメラの活用例

デジタルカメラの活用は、実物を教室に持ち込むことが困難な場合や児童・生徒全員に教材が 配布できないなどの場合に有効です。また、教科書や地図帳のイラスト等をあらかじめ撮影して おき、上記 1 の方法で投影することで、図を板書する時間を節約することもできます。さらに、 机間指導の中で、児童・生徒の優れたノートをデジタルカメラで撮影し、上記 1 の方法で投影す ることで、すぐに授業に還元することができます。

フィールドワークでは、グループごとにデジタルカメラを配布し、児童・生徒が撮影したもの を収集・分析し教材化することで、授業を活性化することにもつながります。

#### ピクセルと画素数 ICT Tips

 ピクセルとは、パソコンで画像を扱うときの単位で、色調や階調といった色情報をもつ画素のことです。例えば、400 万画素数とは、2000 ピクセル×2000 ピクセルの解像度で撮影ができることを表します。

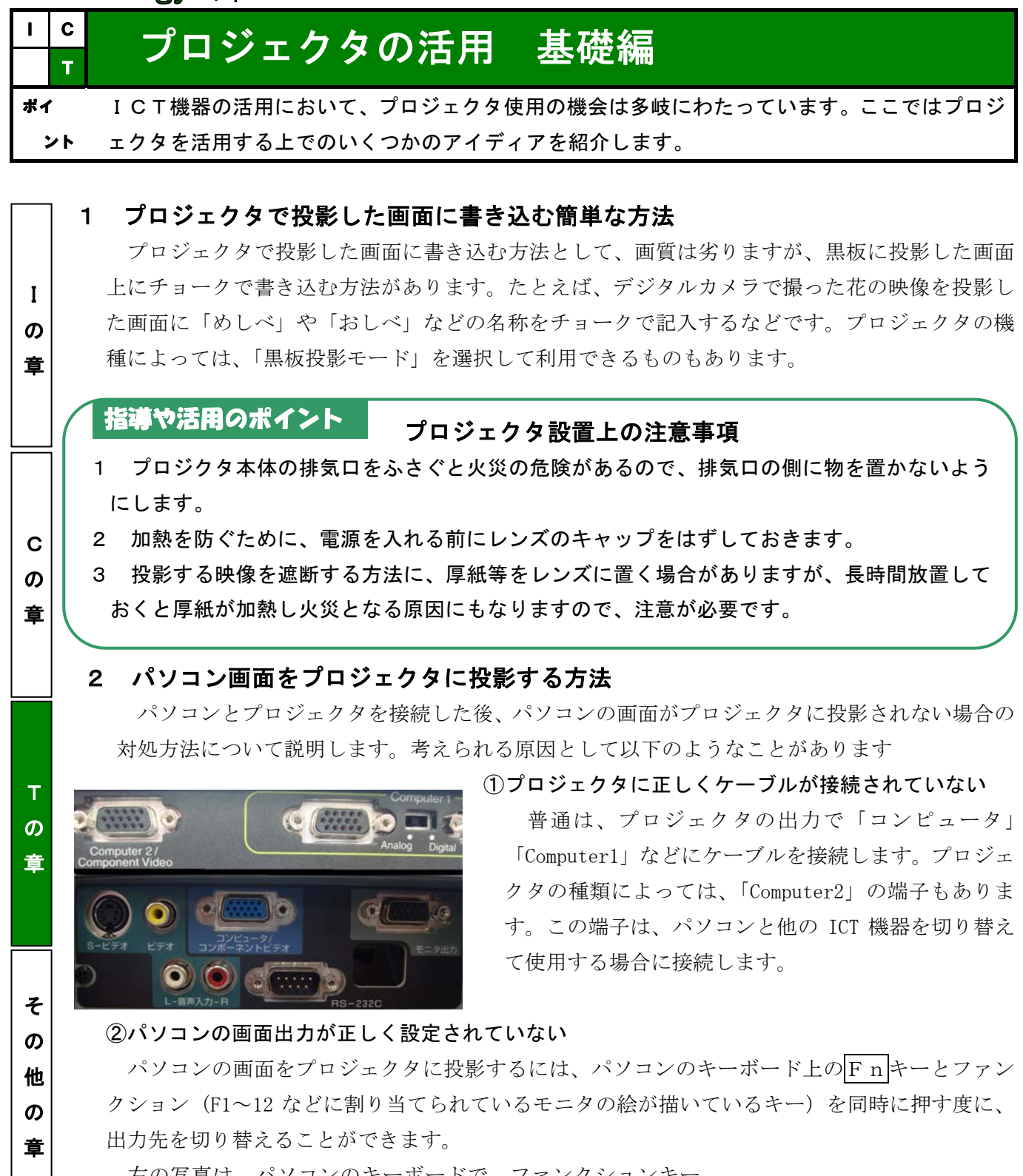

 右の写真は、パソコンのキーボードで、ファンクションキー のモニタ切り替えキーの例です。

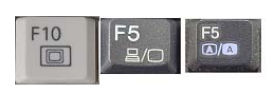

モニタ切り替えキーの例

## パワーポイントのスライドショーで映像を遮断する簡単な方法 ICT Tips

パワーポイントでスライドショーを実施している間は、キーボードのBキーを押すと、画面が暗くなります。再びBキ ーを押すと、画面が元に戻ります。

I の 章

C の 章

T  $\boldsymbol{\sigma}$ 章

そ の 他 の 章

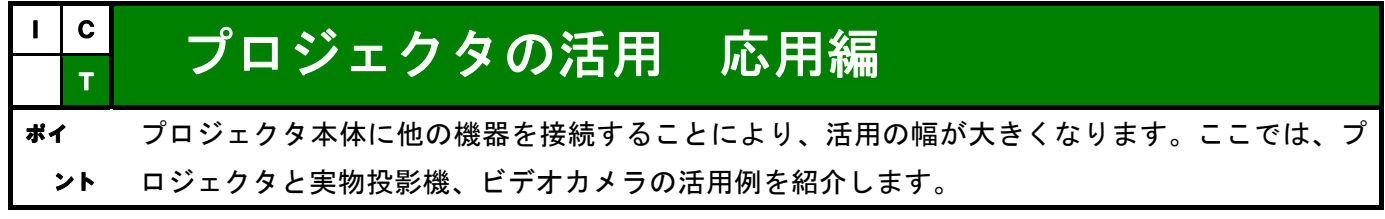

## 1 ICT 機器とプロジェクタの接続

ビデオカメラや DVD プレーヤー、実物投影機など、ICT 機器に備えてある RCA 端子をプロジェク タに接続することにより、画像を投影することができます。RCA 端子については p.19 を参考にして ください。

## 2 プロジェクタと実物投影機を接続する事例

### ①教科書や絵本を投影する場合

教科書の文章や挿絵を実物投影機で黒板に大きく 投影すると、チョーク等で行間や図、絵、写真に記 入し、説明を加えることができます。

②児童・生徒のノートや作品を投影する場合

実物投影機で児童・生徒のノートや作品を投影し た画面を全員で見ながら、よい点や修正した方がよ いところを画面に手書きすることができます。また、 児童・生徒が自分のノートや作品を発表する場合も この実物投影機を使うことによって模造紙に大きく 書く時間が省けて大変便利です。

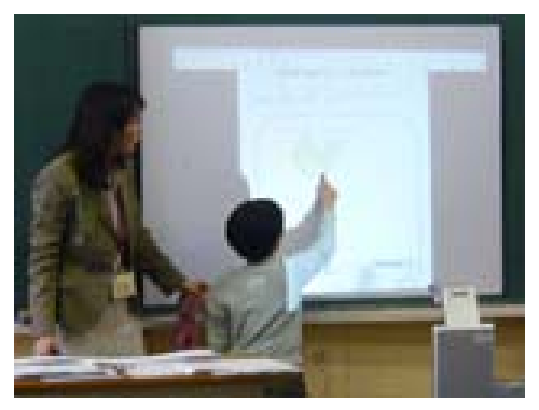

日野市教育委員会 ICT 活用教育推進室 HP より

#### プロジェクタによる事故防止対策 指導や活用のポイント

1 火傷を防ぐため、光源が点灯中はレンズ付近を素手で触れないように指導します。

2 目を傷める恐れがあるので、光源をのぞき込まないように指導します。

## 3 プロジェクタとビデオカメラを接続する場合

①理科や家庭科等での活用

ビデオカメラを設置して、模範実験や実習の手元の様子を投影すると、より理解を深めることが できます。

②体育科での活用

L

ŗ. L

運動の様子をビデオカメラで撮影して活用すると便利です。スローモーションで必要なところを 何度も見ることができます。たとえば、跳び箱運動の踏み切りや手の着き方等を撮影した後で、そ れを再生して振り返ったり、みんなで話し合ったりすることもできます。

### ICT Tips 便利なサイト

プロジェクタとインターネットにつながったパソコンとを接続し、インターネット上の無料サイトである「理科ねっとわ ーく」「IPA 教育用画像素材集」「NHK デジタル教材」「オアシス」等の豊富な写真や映像を教材に活用することもできます。

╭

C の 章

T  $\boldsymbol{\mathcal{D}}$ 章

そ の

の 章

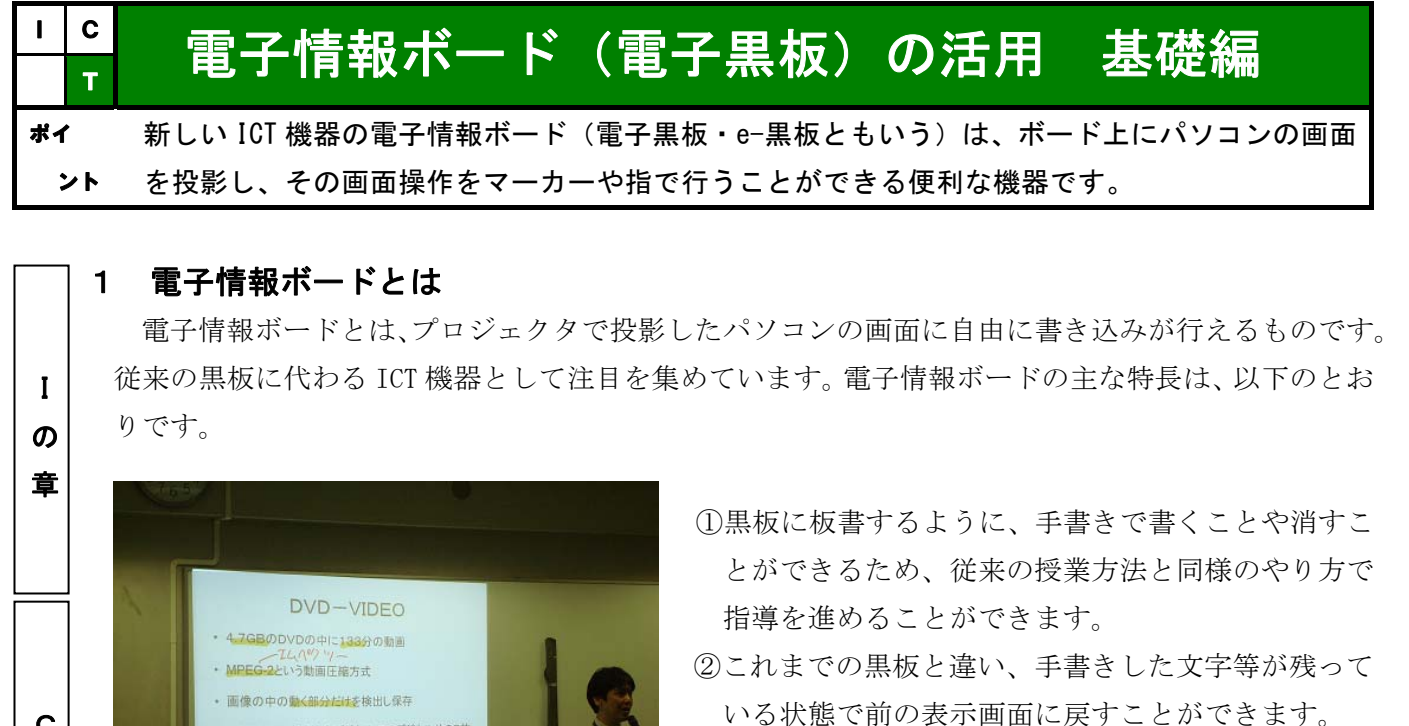

③パソコンに事前にデータを準備しておくと、図や写 真等の映像の再生ができます。

電子情報ボードを活用した授業の様子。教師の 後ろにあるのが、位置を検知するセンサ。

<mark>EG-2</mark>形式は地上デジタル・BSデジタルやCS放<br>:も使われている MPEG 2形式は地上デジタル・BSデジタルやCS放送にも使われている<br>送にも使われている<br>- MPEG-4形式は携帯電話での動画やテレビ電話な<br>どで使われる

 $1.777 -$ 

#### 電子情報ボードを活用するときの留意点 指導や活用のポイント

1 授業の最初から最後まで電子情報ボードを使用すると、児童・生徒の目が疲れる原因となり ます。また、展開が単調になるので、あらかじめ、効果的に使用する場面を決めておきます。 2 電子情報ボードを板書の代わりだけでなく、児童・生徒にも使い方に慣れさせて発表会など で使用させると、さらに興味や意欲が増すことにつながります。

#### 2 電子情報ボードの種類 他

電子情報ボードは、画面投影の仕方によって3タイプに分かれますので、使用する環境や目的によ って選定することが大切です。

①フロント型:ホワイトボード型の電子情報ボード、プロジェクタ、パソコンを組み合わせて利用し ます。ホワイトボードは壁埋め込み、プロジェクタは天吊りの場合もあります。

②リア型:リアプロジェクタ型の電子情報ボードとパソコンを組み合わせて利用します。 ③ディスプレ一体型:プラズマディスプレ型の電子情報ボードとパソコンを組み合わせて利用します。

#### 簡易取り付けタイプの電子情報ボード ICT Tips

電子情報ボードには「ボードタイプ」のほかに、教室の黒板が電子黒板になる「簡易取り付けタイプ」の比較的安価なも のもあります。活用に当たっては、他に専用ソフト、マグネット式のスクリーン等が必要になります。

I の 章

C の 章

T  $\boldsymbol{\mathcal{D}}$ 章

そ の 他 の 章

## <mark>。</mark> 電子情報ボード(電子黒板)の活用 応用編 ポイ ント 電子情報ボートは、他の ICT 機器を接続することにより、活用の幅が広がってきます。ここでは、 パソコンを含めた他の機器を接続した事例を紹介します。

## 1 電子情報ボードとデジタル教科書の事例

市販されている国語デジタル教科書をパソ コンに取り込み、それを電子情報ボードに投 影する方法があります。教科書の各ページそ のものの表示、本文のみの拡大表示、挿絵の みの表示などの画面表示の機能があり、指導 の目的に応じて使い分けることができます。 たとえば、本文のみを拡大表示し、各種色ペ ンを使って行間に自由自在に書き込むことが できます。また、挿絵を大きく拡大し、場面 や心情等について考えさせることもできます。

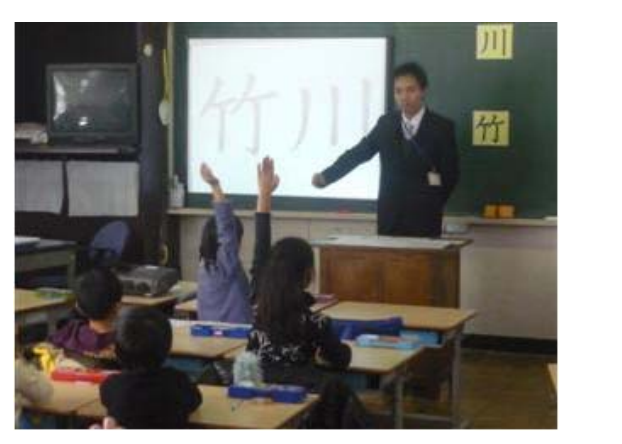

日野市教育委員会 ICT 活用教育推進室 HP より

#### 電子情報ボードの多機能性 指導や活用のポイント

1 電子情報ボードには保存機能があり、その日の授業のポイントを電子データに保存し、まと めとして確認することもできます。さらに、次の時間の振り返りや復習にも活用できます。 2 電子情報ボードには、授業で必要な方眼用紙や原稿用紙などのテンプレート(背景画)が用 意されているので、授業の様々な場面で活用できます。

## 2 電子情報ボードとタブレット PC の事例

 タブレット PC にワイヤレスプロジェクタを接続した場合、スクリーンに直接記入しなくても、 教師が机間指導をしながら PC に書き込み、板書にできる利点があります。欠点としては、児童・生 徒と教師とのアイコンタクトが取りにくいということがあります。

 タブレット PC とワイヤレスプロジェクタに電子情報ボードを接続することにより、タブレット PC に直接付属のペンで記入もでき、電子情報ボードを操作しながら、書き込むこともできます。指 導の場面に応じて、机間指導をする必要がある場合など、タブレット PC を使うことも効果的です。

ワイヤレスプロジェクタは、パソコンとのケーブルが不要で、電波を介してパソコンとプロジェ クタ間で電子データのやり取りをする新しい ICT 機器です。電源を入れるだけで、パソコンの画面 をプロジェクタに投影できるため、パソコンなどを持ち歩きながら、指導を進めることができます。

#### 電子情報ボードの操作 ICT Tips

電子情報ボードの投影画面を操作する方法に、指タッチ式、専用スタイラスペン(電子ペン)式、そして指専用スタイラ スペン併用式があります。いずれも、画面への書き込みや操作が自由にできるので便利です。

I の 章

C の 章

T  $\boldsymbol{\sigma}$ 章

そ の 他 の 章

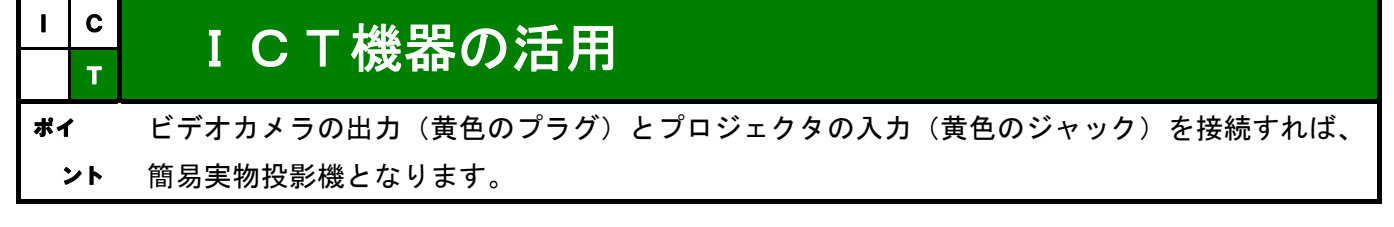

## 1 ビデオカメラの実物投影機としての活用

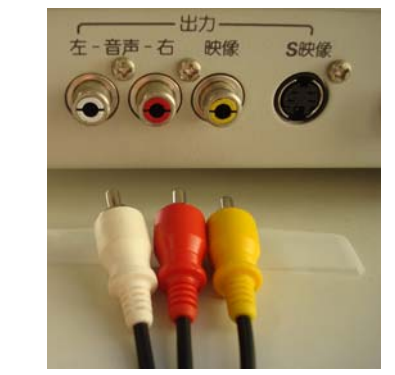

ビデオカメラからの出力をプロジェクタに接続すると、カメラを 自由に対象物に向けることができますので、簡易実物投影機となり ます。実験・実習等の手順や細かい作業を大きく映し出したい場合 などには、ビデオカメラを三脚で固定することで、手ブレ防止にも なります。プレゼンテーションソフトやパソコンの準備も必要ない ため、ICT を活用した授業の導入としては最適です。

RCA 端子

## 指導や活用のポイント

## RCA 端子とは何か

RCA 端子とは、映像・音響機器などで広く使われている電気信号をやりとりする端子の名 称です。それぞれの端子は、コンポジット映像信号(黄色)とステレオ音声信号(右・赤色、 左・白色)となっています。プロジェクタへの画像の出力は、ビデオなどの機器類からの黄 色のプラグをプロジェクタの黄色のジャックに接続します。(写真参考)

## 2 複数のテレビをつなぎ合わせたパソコンの画面の配信

最近のテレビ (アナログ RGB 端子のあるもの) には、パソコンの出力をプロジェクタに接続す るのと同じ要領で、パソコンの画面を大きく映 すことができるものもあります。一般にブラウ ン管型のテレビにパソコンの画面を映し出すた めには、アナログ RGB 信号をコンポジット映像 信号に変換するための映像信号変換機が必要で す。複数のテレビに、パソコンの画面を同時に 映し出すためには、パソコンからのアナログ RGB 信号をコンポジット映像信号に変換したものを 1台目のテレビの入力に接続し、同じテレビの 出力から2台目のテレビの入力へと接続します。 このように、テレビも ICT 機器として活用でき ます。

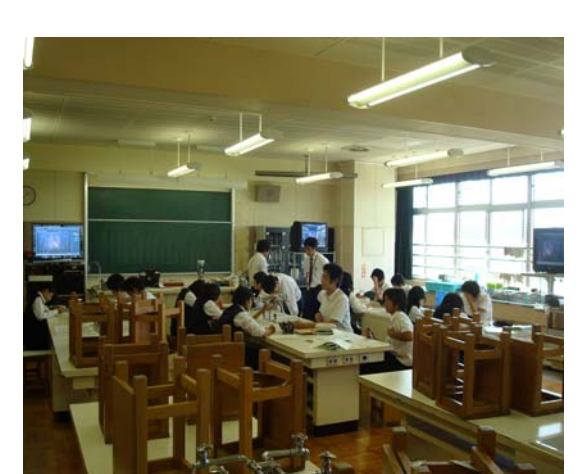

日野市立平山中学校の理科室では、テレビを数 台接続してパソコンの画面を同時に出力・投映 しています。

### ICT Tips

## PS/2 マウスとUSBマウスの違い

PS/2 とは 6 ピンのミニ DIN 規格のことです。パソコンの電源が入っているときに、このコネクタにマウスを再接続する と、パソコンが認識しません。最近多いのが USB 規格で、こちらは、パソコンの電源が入っていても、再接続が可能です。

I  $\boldsymbol{\sigma}$ 章

C の 章

T  $\boldsymbol{\sigma}$ 章

そ  $\boldsymbol{\sigma}$ 他 の 章

# <mark>c</mark> ICT 機器管理

ポイ ント ICT 機器類は、ラック等にひとつにまとめておくと、教室への移動が便利です。また、取扱説明 書の簡易版も備えておくことで、誰もが使いやすい ICT 環境整備にもなります。

## 1 ICT 機器類の保管

各授業で、ICT 機器類が活用されるためには、「使 いやすい」環境を整備しておく必要があります。プ ロジェクタも軽量化が進んでいますが、パソコンと スピーカ、テーブルタップ、指示棒などを授業ごと に、教室に運ぶことが負担に感じられるようでは、 ICT を活用した授業も長くは続きません。

 ラックのようなものに、ICT 機器類一式を備えてお くと、移動も便利です。専用のラックでなくても、 電子レンジの台などでも代用できます。

## 2 ICT 機器類の管理

 ICT 機器類は各授業での活用が始まると、授業前 に予約しておく必要があります。いざ授業で使用し ようとする時に、ICT 機器が保管してある場所に行 っても、すべて貸し出し中ということでは、計画的 な授業を進めることはできません。

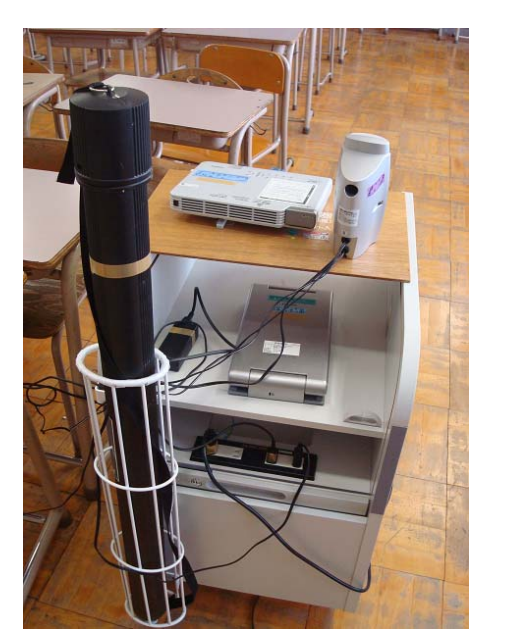

ラックには、プロジェクタ、実物投影 機、スピーカとスクリーンを保管

ICT 機器の利用方法については、貸し出しノートなどで管理すれば、授業直前に ICT 機器を 使用できなかったということを事前に防ぐことができます。

#### 誰でも使いやすい ICT 機器の管理の工夫 指導や活用のポイント

ICT 機器の授業での活用には、機器類の準備を含めてなるべく時間をかけないのが、長続き する秘訣です。そのためには、起動するまでの最低限の手順を A4 サイズ一枚にまとめておく と便利です。ラミネート加工をしておくと長もちします。電源の位置やモニタケーブルの接続、 パソコンの画面をプロジェクタに出力する方法などをまとめておくと便利です。

 もし、導入しているグループウエアに物品の貸し出しを管理する機能があれば、自席の端末か ら ICT 機器類を予約することができます。これからグループウエアを導入する学校は、物品の貸 し出しもグループウエアの機能として検討することをお勧めします。グループウエアについては、 p.1 を参考にしてください。

#### USB 対応のスピーカの利用 ICT Tips

教室などでは、コンセントの数が、限られていますので、外部接続のスピーカを利用する場合には、USB 端子から電源 も確保できるスピーカを利用すると便利です。最近では、安価な USB 対応のスピーカも販売されています。

## その他の章

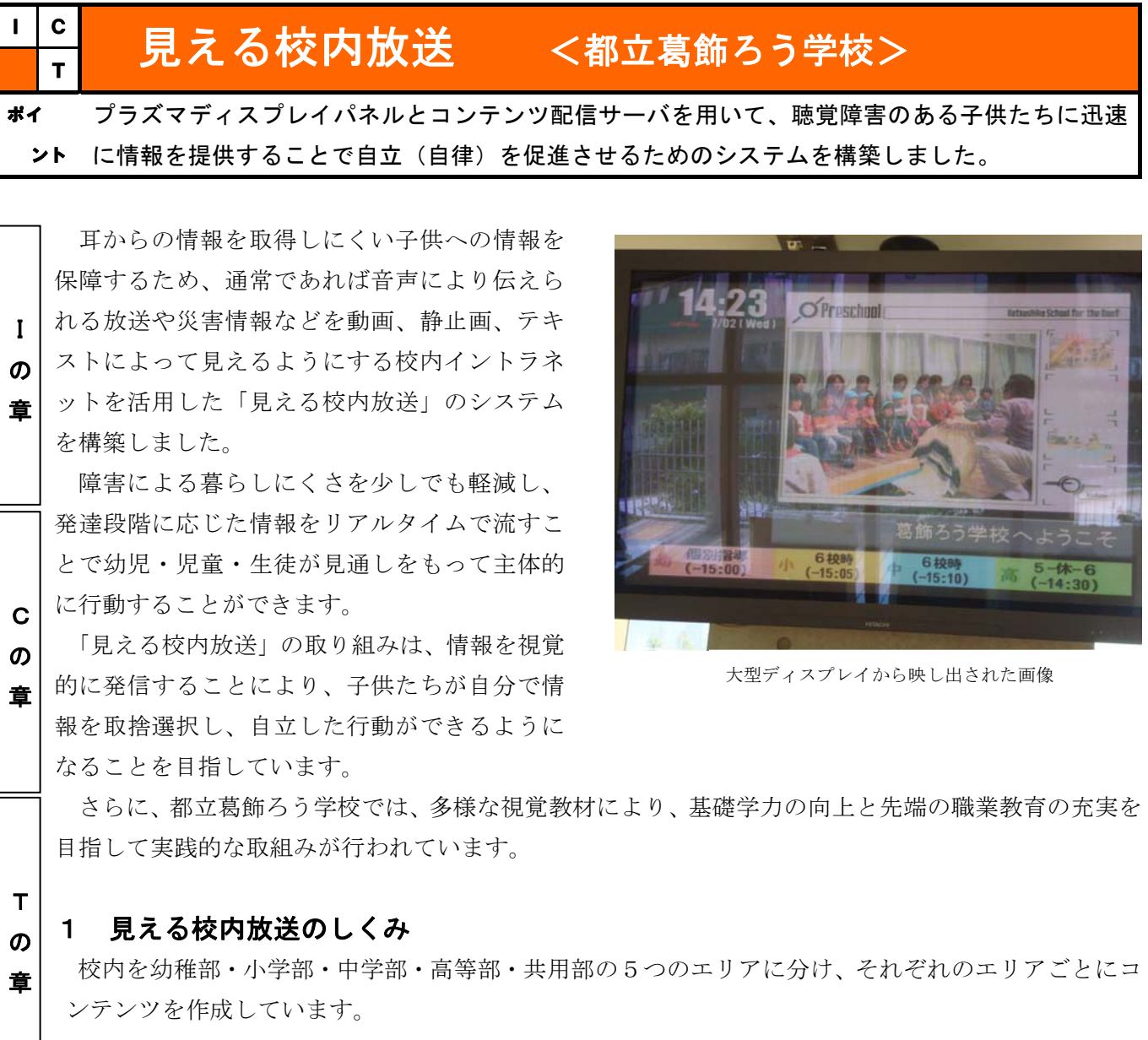

### 2 見える校内放送の内容

- ◆スケジュール放送(あらかじめ決められた時間通りに放送を行う機能)
	- ・始業・終業のお知らせ ・・行事や学校生活の様子 ・子供たちの活動
		-
	- ・給食のメニューの紹介 ・下校時間のお知らせ ・委員会からの報告
- ◆リアルタイム放送
	- ・文字による情報をリアルタイムで放送することができる。
	- ・エリアや放送時間を選択することができる。
- ◆緊急放送
	- ・火災報知器と連動し、火災発生情報と出火場所を放送することができる。
	- ・緊急を要するため他の放送に割り込んで表示される。
	- ・不審者侵入の際、ボタンを押せば放送が開始される。

#### A4 プリンタの便利な機能 ICT Tips

A4 サイズ対応のカラープリンタで写真などを A4 よりも大きく印刷したい場合、「ポスター印刷」という機能があります。 この機能を使えば、A3 やそれ以上の大きさの教材を作ることができます。詳しくは、プリンタの取扱説明書を参照してく ださい。

そ の 他  $\boldsymbol{\sigma}$ 章

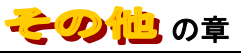

## $\frac{1}{\sqrt{2}}$ テレビ会議による遠隔地との交流 <# $\Delta$ #@#######> ポイ ント インターネットの高速な常時接続を利用することにより、遠隔地の学校とリアルタイムで画像や 動画による交流を行うことができます。

 文部科学省「マルチメディア活用学校間 連携推進事業」(平成 12 年度から平成 15 年度まで実施)参加校の指定を受けこの事 業が開始されました。遠隔地の特別支援学 校との近況報告やゲーム等を通して、生徒 間のコミュニケーションを図ることを目 標としています。

部活動や移動教室の様子を報告しあっ たり、職場実習の様子についてビデオ画像 を送信しあったりするなどして遠隔地と のコミュニケーションを広げる活動に展 開することができました。

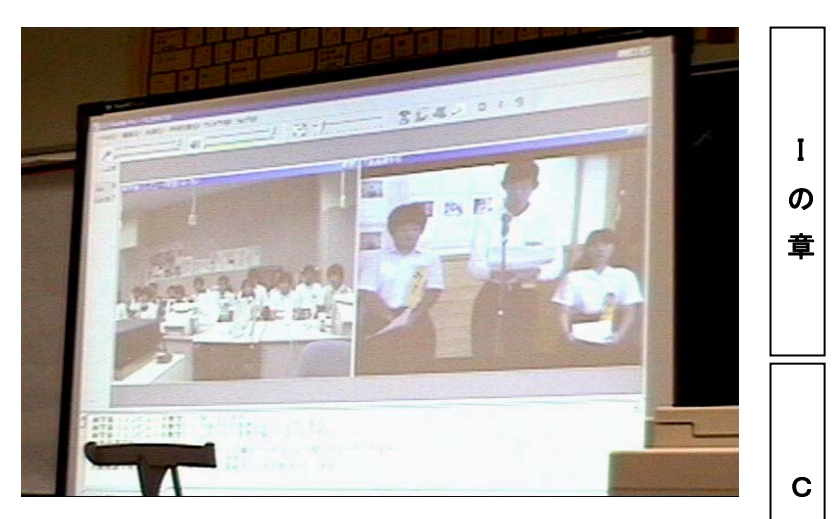

液晶プロジェクタから電子情報ボードに投影されたテレビ会議の様子

#### テレビ会議システムの導入によるオンライン授業の構想 指導や活用のポイント

テレビ会議システムの導入により、大学や企業の専門家から直接、講義や指導を受けることが できるようになります。例えば、英語の授業において生の英会話に触れたり、音楽の時間に楽器 の専門的な演奏方法を学んだりすることは、幼児・児童・生徒の学習意欲を喚起することにもつ ながります。

特に特別支援学校では、移動に制限のある幼児・児童・生徒も在籍する中で、教室に居ながら にして、質の高い専門性に触れることができます。

## 期待される取組(例)

- 
- •都立高等学校との単位互換 キューニュー ・本業生の就労先からの情報提供
- ・就業体験における実習先との連携 ・ 夜内における教員研修の充実
- ・障害種別を超えた特別支援学校との交流 ・幼稚園・小学校・中学校・高等学校間の交流
	-
	-
- ・通常の学級における特別支援教育の充実
- ・障害のある幼児・児童・生徒と障害のない幼児・児童・生徒との相互理解

### 期待される効果

- ・交流を通したコミュニケーション能力の向上と学習活動の充実
- ・情報機器に対する興味・関心の高まり

## ICT Tips プリンタの紙の種類

 カラープリンタを活用し教材を作成する際、用紙の種類によって仕上がりが変わります。写真印刷用の光沢紙、ラベル やシール用紙、布にイラストなどを転写できるアイロン転写紙、パネルシアターが作れる不織布の用紙もあります。

の 章

T の 章

そ  $\boldsymbol{\mathcal{D}}$ 他  $\boldsymbol{\mathcal{D}}$ 章

## この世 の章

## $\frac{\mathsf{e}}{\mathsf{n}}$  情報漏えい・紛失の防止

東京都での私物 USB 持込使用の禁止通知と USB メモリの管理について紹介します。

ポイ ント

I  $\boldsymbol{\mathcal{D}}$ 章

C の 章

T の 章

そ の 他  $\boldsymbol{\mathcal{D}}$ 章

 $I$   $C$ 

教職員が、職務に関する業務を自宅で行うために、学校から公文書等を持ち出し、紛失する服務事故が後を絶 ちません。最近では電子情報化された個人情報を、USB メモリ等により学校外に持ち出し、紛失する事故が増え ています。USB メモリは大容量のため失われる個人情報等も膨大であり、外部に漏れた情報は失われるだけでな く、他で悪用される可能性が高いことから、電子情報化された個人情報は厳重な管理を行う必要があります。

## 1 東京都での私物 USB 持込使用の禁止通知

「私物 USB メモリの庁舎内への持込使用の禁止等について(通知)」 (20総行革行第168号及び20生広 情報第229号 平成 20 年 7 月 30 日)では、個人情報の紛失等事故の再発防止に確実に取組むように、以下 の通知をしています。

1 個人所有の USB メモリ (私物 USB メモリ) を庁舎内に持ち込んで、使用しないこと。

- 2 業務上、USB メモリを使用する必要がある場合は、以下事項に留意し厳格な取扱いを行うこと。
- (1) 公費購入した認証機能付のものを使用すること。
- (2) 組織名等を記載した大きな表示札を紐でくくりつけるなど、紛失防止対策を講じること。
- (3) 管理担当者、保管場所、返却時のデータ消去などを定めた使用ルール(「安全管理措置」等)を改めて周知し、貸出管理 簿を整備し記録するなど、適切な管理を行うこと。

## 2 USB メモリの管理

 都立学校情報セキュリティ対策基準における機密性分類例示では、機密性のレベルをA、B及びCの 3 段階 に分類しています。

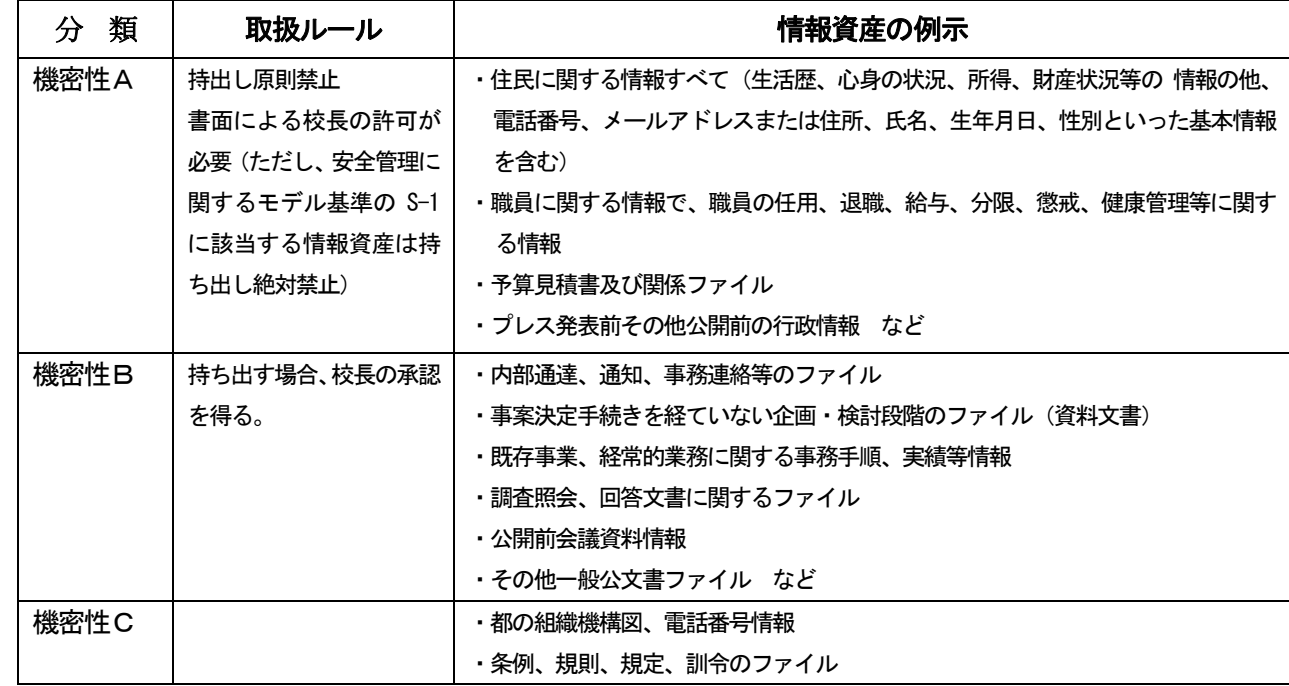

※S-1 に該当する情報資源とは、学籍関係、成績関係、指導関係、進路関係の個人情報をさします。

USB メモリ紛失防止策としては、大きなストラップなどを付けることで、常に USB メモリの存在を意識するこ とができます。私物の USB メモリの学校への持込や業務で使用している USB メモリの無許可の持ち出しは、東京 都では、処分の対象になります。

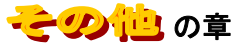

I

C の 章

T の 章

そ  $\boldsymbol{\mathcal{D}}$ 他  $\boldsymbol{\sigma}$ 章

# <mark>-</mark> TAIMS の概要

ポイ ント TAIMS (東京都高度情報化推進システム)についての概要と利用心得を紹介します。

## 1 TAIMS について

 東京都においては、業務の効率化に資するために TAIMS(東京都高度情報化推進システム)と称 する全庁的な情報ネットワークを平成 11 年度から運用しています。

 平成 12 年度には、「電子都庁推進計画」が策定され、TAIMS は都の内外との情報交換、組織の壁 を越えた情報共有、都民・企業・他自治体等との共同による質の高い行政運営を実現するためシス テム基盤と位置づけられ、都庁にとっては必要不可欠な情報処理システムとなっています。 の 章

TAIMS:Tokyo Advanced Information Management System

### 2 機能

TAIMS の基本的な機能としては、

・電子メール・インターネット

・データベース(電子掲示板、スケジュール等)による全庁的情報の共有

各業務システムの端末 などがあります。

 また、休暇、旅費申請などの庶務事務システム、電子起案などの文章総合管理システム、自己申 告などの e-人事システム(行政系)など、日常業務の電子化も進みつつあります。

### 3 TAIMS 利用の心得

TAIMS 掲示板に載っている TAIMS 利用心得を以下のとおりです。

【TAIMS利用心得】

20総情情第708号 平成 20 年9月24日

 TAIMSは、電子メールや掲示板、インターネット接続、各業務システム端末活用、パソコン 活用等の機能を有し、業務の円滑な遂行に役立てているとともに、それぞれの職場において職員一 人ひとりの創意工夫による業務改善を推進するべく配備しているものであり、その目的を達成する ためにも、TAIMS端末を利用する職員等は、以下の「実施事項」及び「禁止事項」を遵守し、 適正な利用に努めなければならない。

●実施事項

1 毎日、電源を入れ、庁内ポータルサイトの掲示板を見ること

 TAIMSを使用する上で必要な事項も含め、重要な情報はここから発信されています。ウィル ス対策ソフトの情報、TAIMSの保守日程の情報については、常に確認するように心がけましょ う。特に、ウィルス対策ソフトのパターンファイルが最新であることを、常に確認してください。 ウィルス対策ソフトウェアのパターンファイルが古いと、十分なウィルス対策を行えません。庁内 ポータルサイト内の「システム掲示板」に「最新パターンファイル情報」が掲載されています。こ の情報を元に、自身の利用するTAIMS端末の状態をこまめに確認しましょう。

2 パスワードを定期的に変更すること

 パスワードによる情報の保護は、基本的ながら有効な方法です。パスワードを適正に管理するこ とにより、セキュリティレベルは飛躍的に向上します。

## こその他!の章

# <mark>ー</mark> TAIMS 利用心得 その1

ポイ

TAIMS の利用心得として、情報の保護の視点から、離席時の注意事項などについて紹介します。

ント

 3 離席時には、フタを締め、画面ロック等を行うこと は管理者が厳重に管理し、TAIMS端末返納の際などに戸惑うことのないようにしましょう。「鍵」 I の 章 C の 章 T の 章 そ  $\boldsymbol{\mathcal{D}}$ 他  $\boldsymbol{\mathcal{D}}$ 章 職員自らの省エネ率先行動として、離席時には、フタ締めを励行し、省電力に努めましょう。また、 操作可能な状態で離席すると、情報を覗き見られたり、改ざんされたり、なりすまされたりする危険性 があります。画面ロックはこれらの被害を未然に防ぐ上で大変有効な手段です。常に、情報の保護には 気を配り、TAIMS端末の適正な取り扱いに留意しましょう。 4 退庁時は、シャットダウンすること 節電を心がけましょう。また、TAIMS端末のセキュリティ管理機能の中には、端末起動時に実行 されるものもあります。セキュリティレベル維持向上のためにも、退庁時にはシャットダウンを行いま しょう。 5 セキュリティワイヤーを装着し、鍵を厳重に保管すること 紛失・盗難などの脅威からTAIMS端末を物理的に保護してください。セキュリティワイヤーの鍵 を紛失した場合、「弁償」となります。 6 部門で調達した機器、ソフトウェアを使用する際には、申請または届出を行うこと 部門サーバ等をTAIMSネットワークに接続する場合は「部門サーバ等新設申請」を、個々のTA IMS端末に周辺機器を接続して使用する場合、ソフトウェアを使用する場合については、「電子受付 箱」から届け出を行ってください。 7 TAIMS端末が故障したら、速やかにTAIMSヘルプデスクに連絡すること TAIMS端末はリース物品です。リース会社との契約に基づき、速やかに修理を行う必要がありま す。故障かなと思ったら、TAIMSヘルプデスクに電話をしてその指示に従ってください。 TAIMSの利用について不明な点がある場合には、どのような内容でもヘルプデスクに電話してく ださい。 ●禁止事項 1 TAIMS 端末の近くに飲み物などを置かない 一般的にパソコンは水に弱いものです。TAIMS端末も例外ではありません。TAIMS端末に水 やお茶などをかけてしまった場合、故意・過失によらず、保守契約の対象外となり有償修理になります。 TAIMS端末等は、使用者の所属する長が物品管理者となりますので、管理者の方は適正な管理をお 願いします。また、修理が必要となる場合には、情報システム課へ事前協議を行なってください。その 際には、「物品管理者の意見書」及び「顛末書(端末使用者の押印つき)」が必要となります。 2 パスワードを紙に書いて端末に貼らない 情報を保護する目的でパスワードを使用しているのに、容易にパスワードを知られてしまっては意味 がありません。情報を保護する上でパスワードは非常に重要です。適正に管理しましょう。

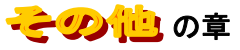

I の 章

C  $\boldsymbol{\sigma}$ 章

T の 章

そ  $\boldsymbol{\mathcal{D}}$ 他 の 章

# <mark>ー</mark> TAIMS 利用心得 その2

ポイ ント TAIMS 利用についての禁止事項として、私的なメールの利用や私物のパソコンを TAIMS ネットワ ークに接続しないなどがあります。

3 職務に関係無いサイトの閲覧や私的なメールの使用を行わない

 「職務に専念する義務(地方公務員法 第35条)」違反となります。また、懲戒処分の対象とな る行為(コンピュータの不適正利用)として「懲戒処分の指針」にも明記されています。また、利 用状況の調査を実施し、不適正利用行為の疑いがある場合は、所属長を通じて連絡します。

4 怪しいメールを開かない、リンク先を開かない

 怪しいメールはすみやかに消去してください。内容確認のためにやむを得ず開いた場合について も、添付ファイル、リンク先を開かないでください。ウィルス感染等の危険性があります。

5 無許可でソフトをインストールしない

 ソフトによっては、TAIMS端末の動作不良を招くもの、TAIMSネットワークに悪影響を 及ぼすもの、情報漏えいにつながるものもあり、事故の原因となります。

6 無許可で TAIMS 端末の環境設定(ブラウザの設定など)を変更しない

 TAIMS端末の管理機能を損なうおそれがあるほか、セキュリティレベルを低下させる原因に なります。また、業務システムの使用に支障をきたすこともあります。

7 TAIMS 端末及び記録媒体等を自宅に持ち帰らない

 TAIMSネットワークにウィルスを持ち込む危険性があるほか、紛失等による情報漏えいの危 険性があります。また、TAIMS端末はリース物品です。リース会社との契約に基づき、配備場 所以外で使用することはできません。

 また、無許可で記録媒体等を所属以外に持ち出さないでください。記録媒体により電子情報(一 般に公開済みの情報等は除く)や個人情報を業務上やむを得ず外部に持ち出す場合についても、事 前に管理職の許可が必要です。紛失等、情報漏えいの危険性がありますので、特に慎重に取り扱っ てください。

8 私物のUSBメモリ等の記録媒体を持ち込まない、接続しない

 私物 USB メモリの取扱については、「私物USBメモリの庁舎内への持込使用の禁止等について (通知)」平成 20 年 7 月 30 日付の総務局行政改革推進部長及び生活文化スポーツ局広報広聴部長 連名の通知文のとおりです。

 私物USBメモリ以外の記録媒体を業務で持込使用する場合には、事前に管理職の許可が必要で す。許可を受けた場合でも、TAIMSネットワークにウィルスを持ち込む危険性がありますので、 注意が必要です。

9 私物のパソコンを TAIMS ネットワークに接続しない

TAIMSネットワークにウィルスを持ち込む危険性があるほか、インストールされているソフ トウェアによっては、TAIMSネットワークに悪影響を及ぼす恐れがあります。

10 携帯電話等(無線LAN含む)を利用してインターネットに接続しない

 TAIMSネットワークに「裏口」を作る行為となり、ウィルス感染等の危険性が飛躍的に増大 します。TAIMSネットワーク全体のセキュリティレベルを著しく低下させるため、大変危険で す。

# ICT Tips 一覧

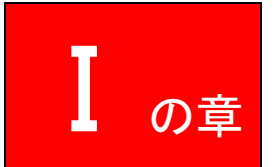

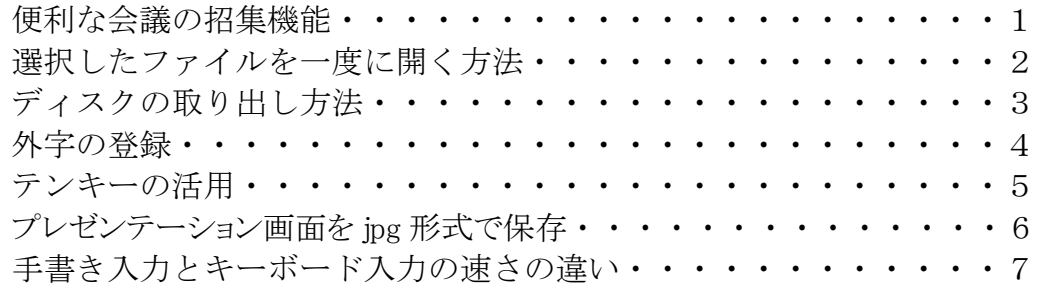

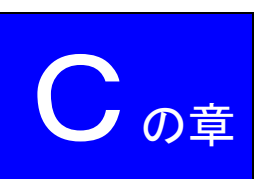

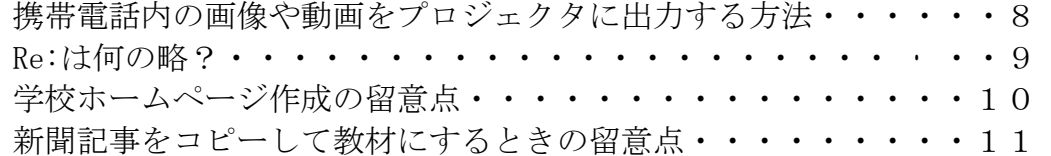

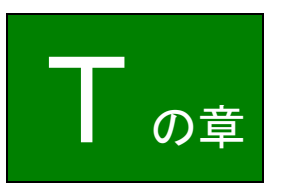

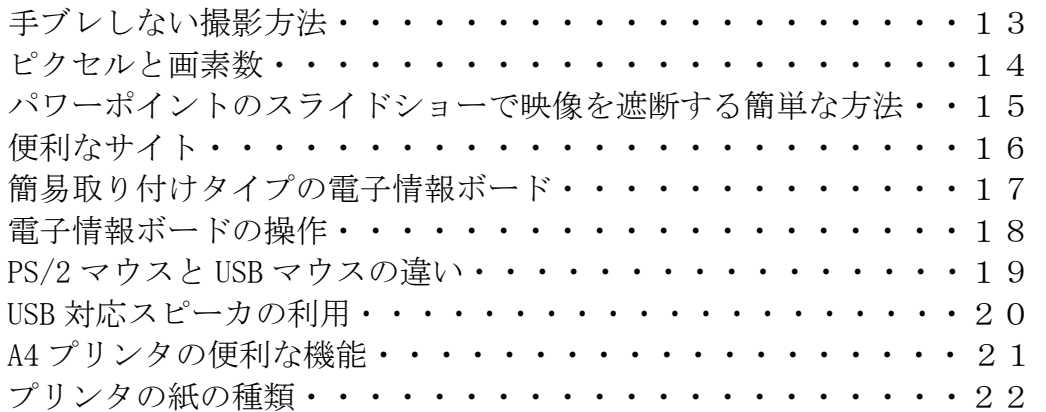

## 商標および登録商標について

Microsoft、および Windows は、米国 MicrosoftCorporation の米国およびその国における登録 商標です。

Word および PowerPoint は、米国 MicrosoftCorporation の製品です。 その他、本書に掲載したコンピュータ名、プログラム名、システム名などは一般に各会社の商標 または登録商標です。

## 索 引

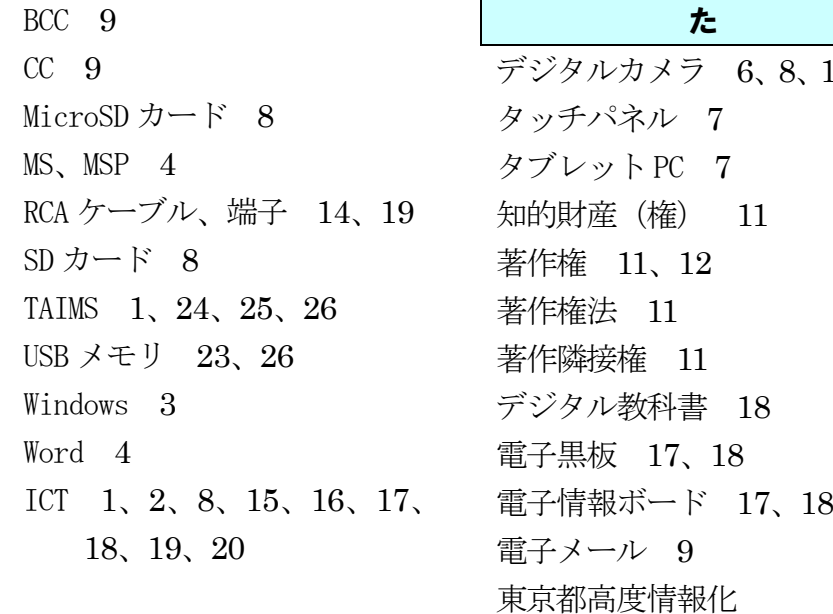

## あ

アイコンタクト 6 ウィンドーズキー 3 オートシェイプ 4

## か

機密性 23 クリックのタイミング 3 グループウエア 1、20 光学式マウス 3 工業所有権 11 コンバーチブル型 7 コンポジット映像信号 14,19

## さ

産業財産権 11 実演家等保護条約 11 (簡易)実物投影機 16、19 肖像権 11 ショートカットキー 3 ステレオ音声信号 19 スマートメディア 8 スライドショー 14

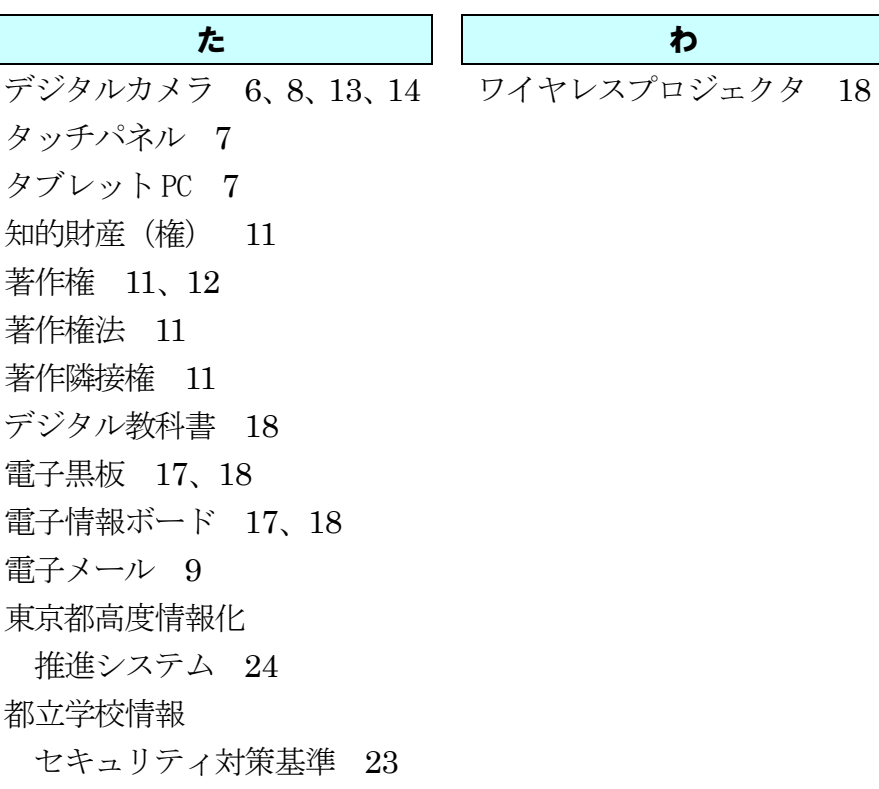

## は

パソコン画面の取り入れ 3 万国著作権条約 11 ビデオカメラ 16、19 ピュアタブレット型 7 表計算ソフト 5 ベルヌ条約 11 プレゼンテーションソフト 6、14、19 文章作成ソフト 4

## ま

マクロ機能 13 見える校内放送 21 メモリーカード 8 メモリースティック 8

### ら

レコード保護条約 11

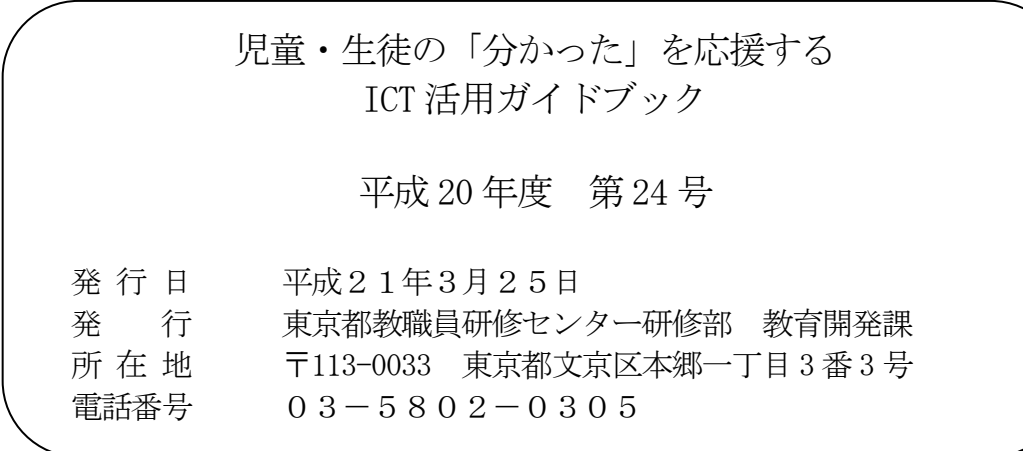